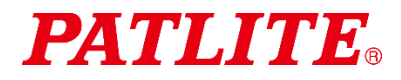

Wireless Data Acquisition System

# WD-Z2 Series Installation Guidelines Rev.6

Transmitter: WDT-5E-Z2 WDT-6M-Z2 WDT-4LR-Z2 WDT-5LR-Z2 WDT-6LR-Z2 Receiver: WDR-L-Z2

# **Table of Contents**

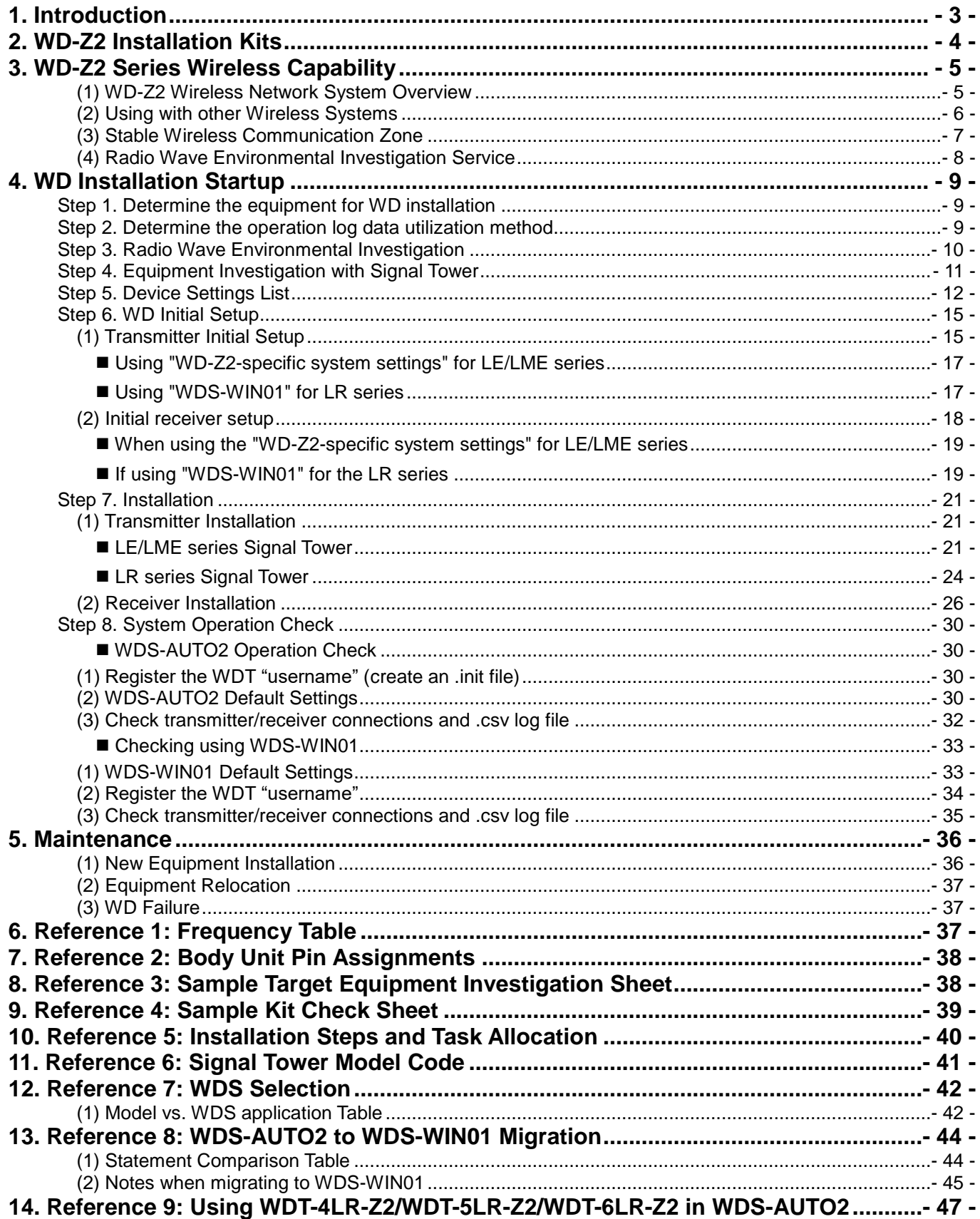

# <span id="page-2-0"></span>1. Introduction

This manual contains the installation guidelines with step-by-step instructions from the start of operation for a smooth installation of the WD-Z2 series. Refer to this manual to check the tasks required for each step and it is also recommended to plan an installation schedule and share information with relevant departments. This manual covers the basic functions of the WD-Z2, and summarizes the steps provided in the WD-Z2 installation kit. Check the content of this manual in conjunction with the associated product instruction manual included with the product.

Below is a list of associated instruction manuals:

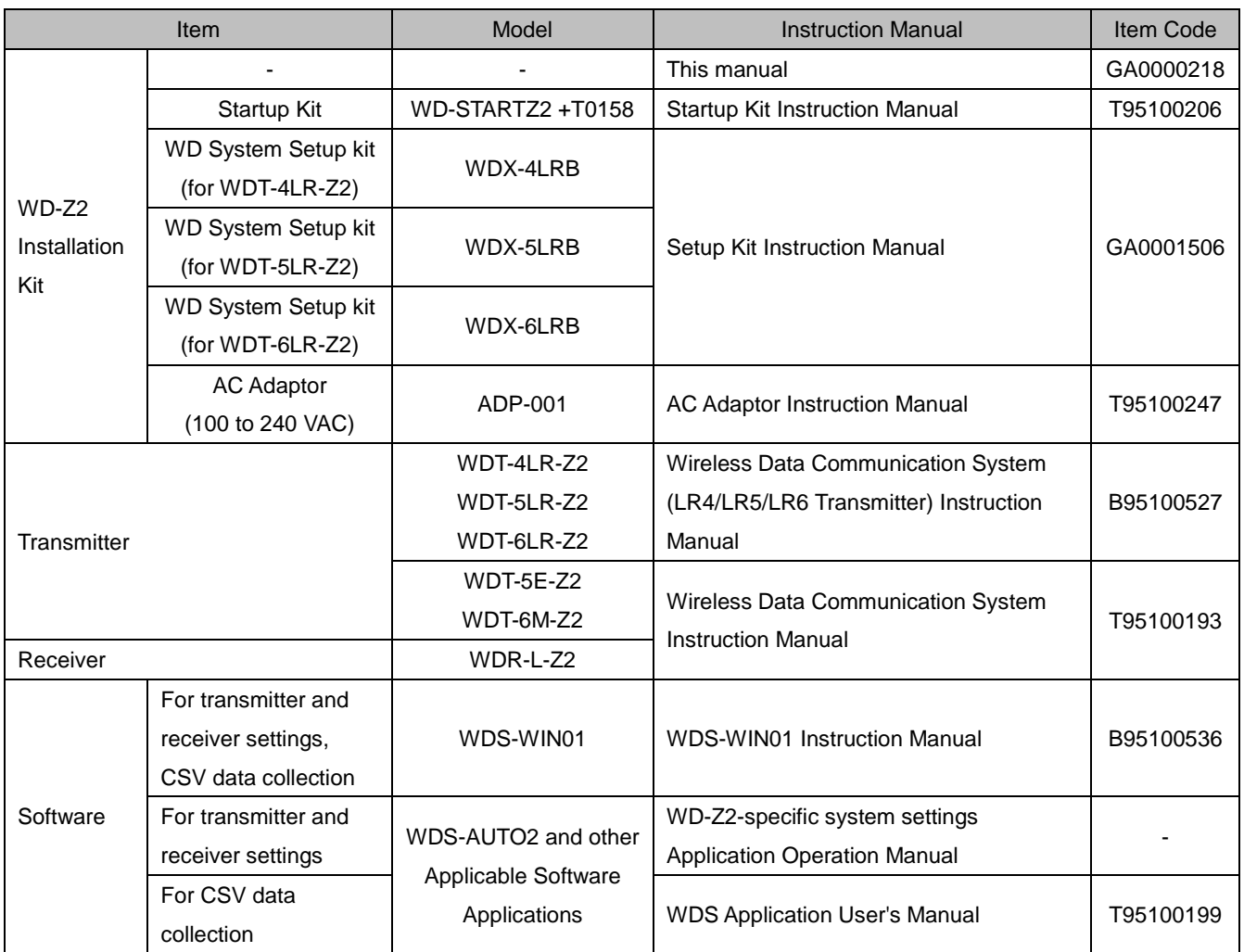

\*1 Download the instruction manuals from our website (For Japan, download after completing the customer registration.)

# <span id="page-3-0"></span>2. WD-Z2 Installation Kits

Below is a list of the items included in each installation kit and their description.

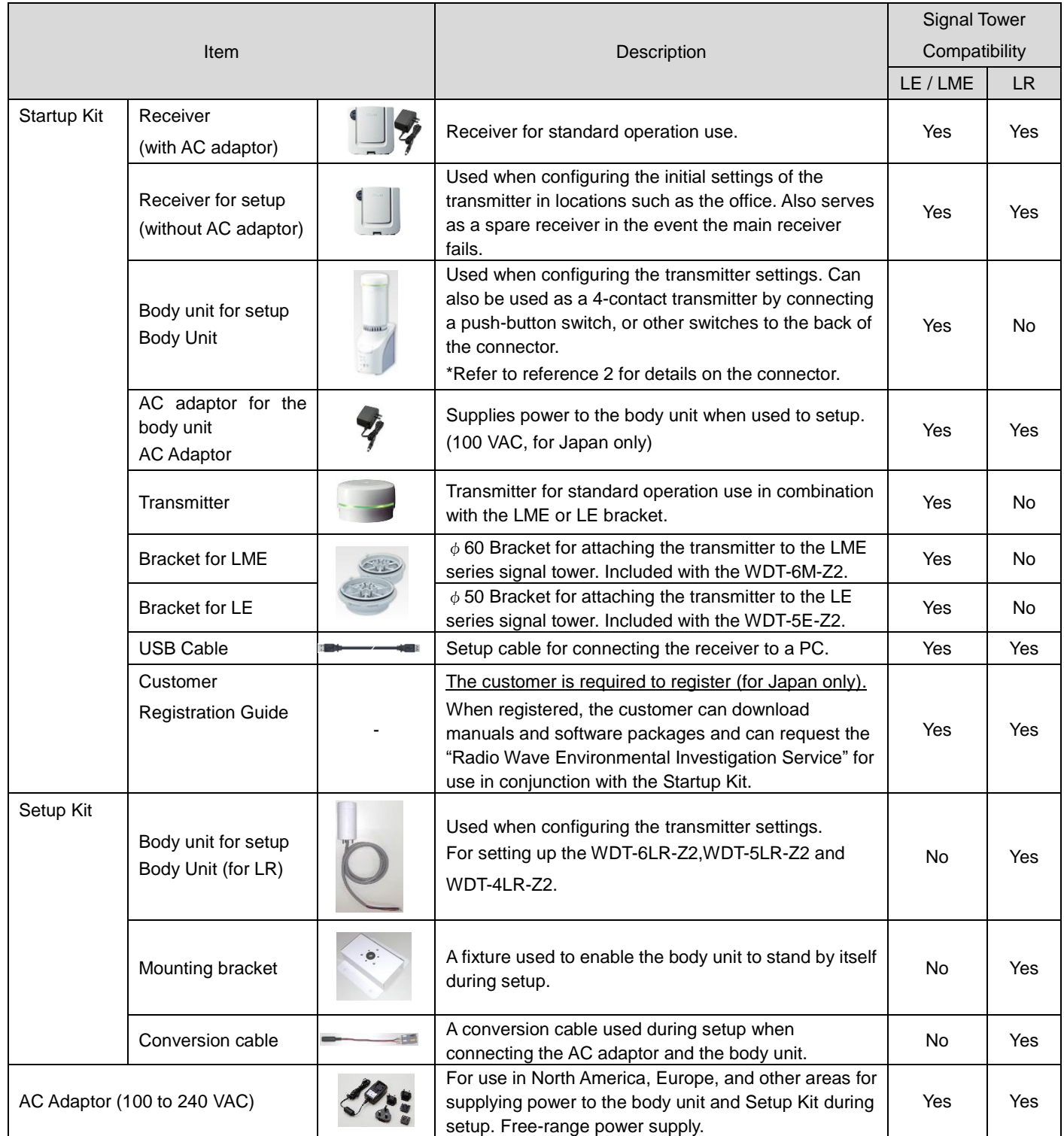

# <span id="page-4-0"></span>3. WD-Z2 Series Wireless Capability

#### <span id="page-4-1"></span>(1) WD-Z2 Wireless Network System Overview

① Mesh Network Transmission

This is a function that automatically connects the WDT over an optimum communication route to the WDR when transmitting information. A dense mesh status can be used to increase communication redundancy.

- The network can include a mixture of WDT-6M-Z2, WDT-5E-Z2, WDT-6LR-Z2, WDT-5LR-Z2 and WDT-4LR-Z2 transmitters.
- Use a 20m distance as a guide for estimating the radio wave reach between devices.

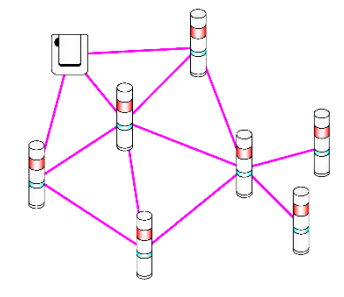

#### ② **ExtendedPanID** setup example

- The WD-Z2 system requires to group each WD wireless network, with one WDR grouped per multiple WDT connections. The group can be defined by setting the **ExtendedPanID** and **Wireless channel** properties on the WDR and WDT to the same values.

**ExtendedPanID** consists of 16 single-byte, alphanumeric characters.

Setup range is from hexadecimal 0000 0000 0000 0000 to FFFF FFFF FFFF FFFE.

**Wireless channel** selection is in a range of 16 channels, from CH11 to CH26. When there are multiple receivers operating, always group the receivers together with the transmitters on the same channel with the same "ExtendedPanID".

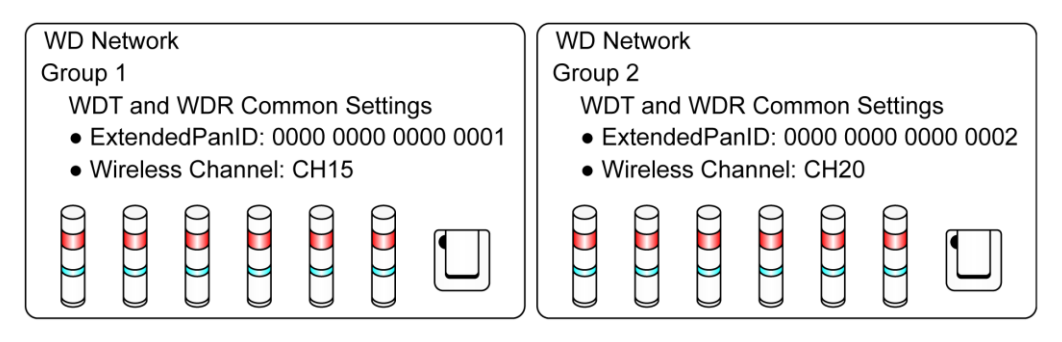

- ③ MAC Address for Identification
	- For identification, fixed addresses are assigned to the WDT, which is called a MAC Address (IEEE Address). The MAC address is printed on the WDT, in the locations indicated below:

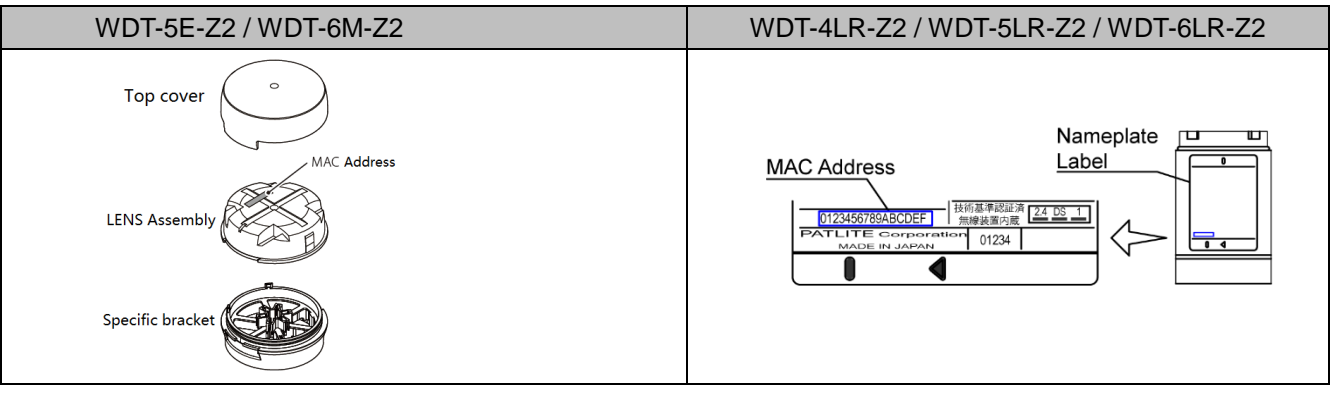

### <span id="page-5-0"></span>(2) Using with other Wireless Systems

- The WD wireless network operates on the ZigBee (IEEE802.15.4 compliant) 2.4 GHz frequency. Although it runs on the same 2.4 GHz frequency as a wireless LAN (Wi-Fi), the WD wireless network can operate without connecting to a wireless LAN because it conforms to the IEEE802.15.4 standard. This also applies to Bluetooth and other ZigBee wireless networks.

However, if the frequencies being used happen to overlap, the WD wireless network could experience transmission delays and other communication issues.

- The wireless communication is encrypted. The encryption standard uses AES-CCM (Advanced Encryption Standard-Counter with CBC-MAC), with an encryption key of 128 bits.

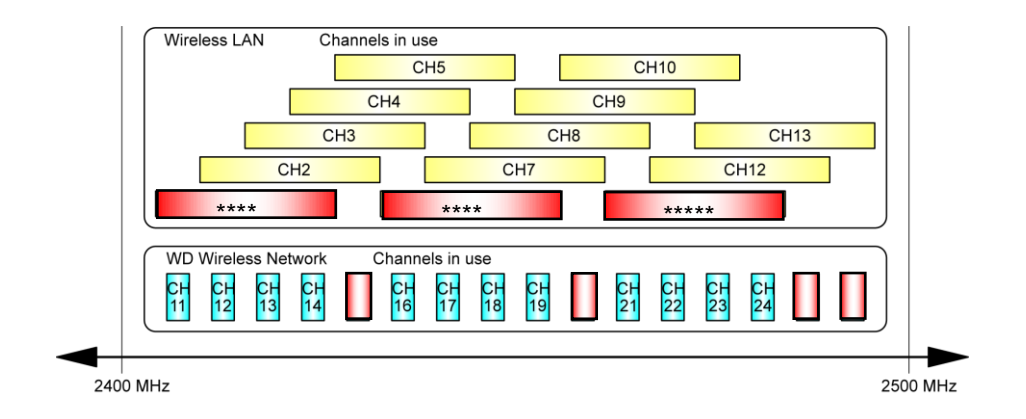

As an example, if the wireless LAN uses Channels 1, 5 and 6 (CH1, CH5, CH6); the WD can use Channels 15, \* \* \* \* 20, 25 and 26 (CH15, CH20, CH25, CH26). (Refer to the diagram above)

- <span id="page-6-0"></span>(3) Stable Wireless Communication Zone
	- It is required to have a good line of sight for each device (WDR, WDT) free from any obstacles (hereafter referred to as the Fresnel Zone).
	- The Fresnel Zone is a three-dimensional space, in which its size is estimated as follows:

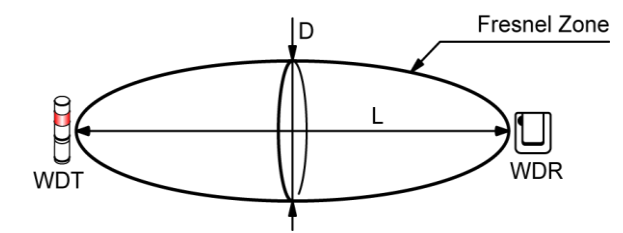

With a line of sight at L: 20m, the Fresnel Zone diameter D is about 1.6m.

With a line of sight at L: 10m, the Fresnel Zone diameter D is about 1.2m.

- If the Fresnel Zone cannot be set up, the available communication distance may be shorter than usual due to obstacles inhibiting communication.

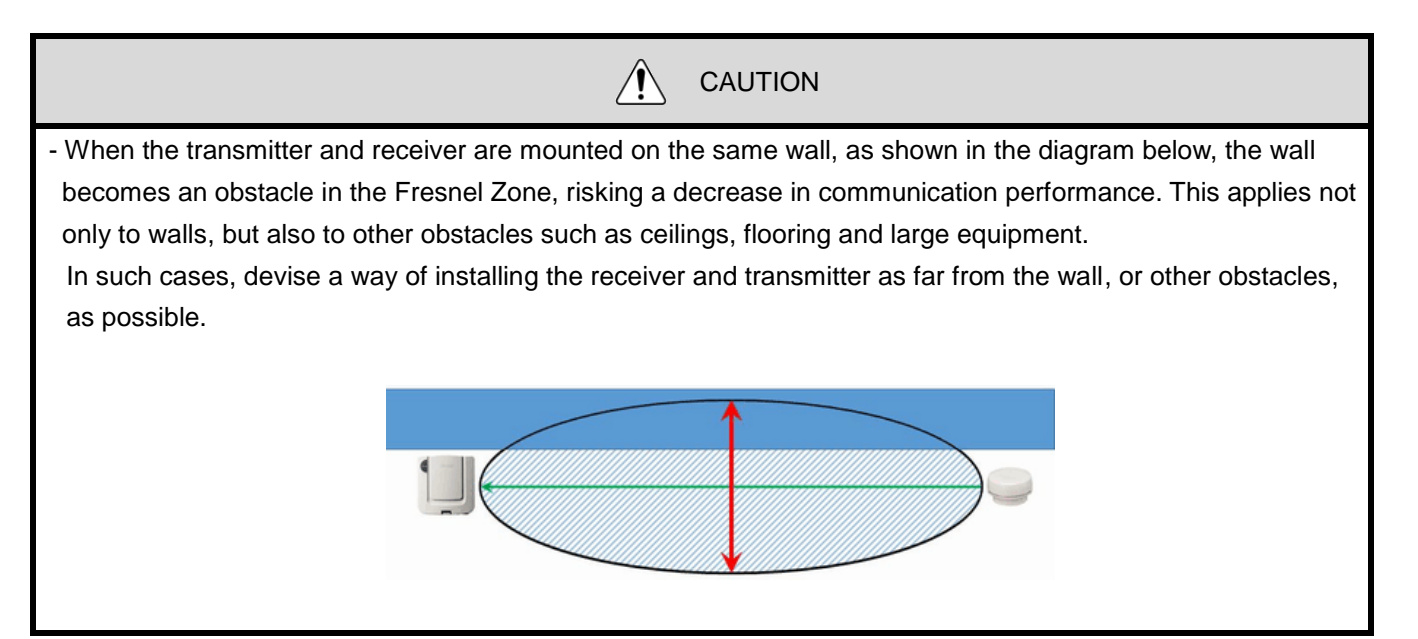

#### <span id="page-7-0"></span>(4) Radio Wave Environmental Investigation Service

Requesting a "Radio Wave Environmental Investigation" in the WD installation area is an essential condition for a stable operation of the WD system.

The "Radio Wave Environmental Investigation Service" for one receiver is provided with the Startup Kit. It is recommended to use the "Radio Wave Environmental Investigation Service" if it is difficult for the customer to investigate.

The service can be requested through the link in the "Customer Registration Guide", which is included in the Startup Kit.

The "Radio Wave Environmental Investigation" is from data collected, using a spectrum analyzer (shown below), showing the wireless LAN operation, as well as checking any radiation noise from surrounding equipment.

The recommended channels to be used for the WD is based on this investigation.

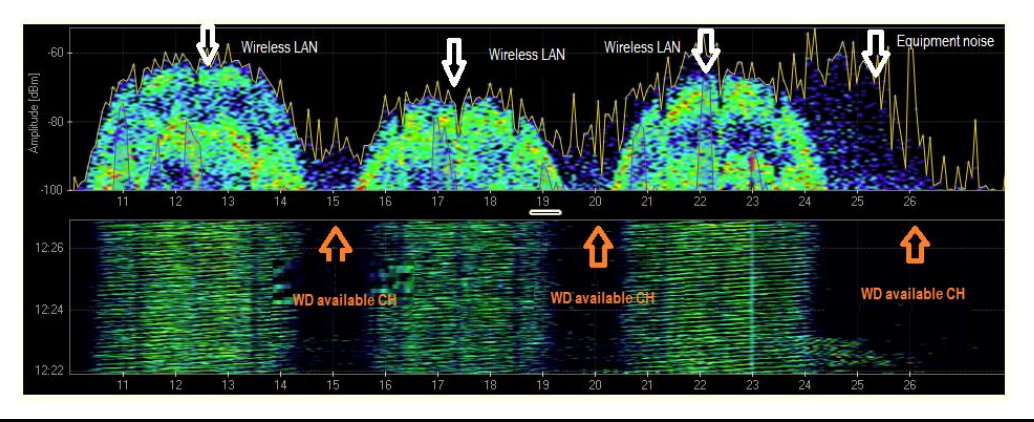

**Note** 

The link below introduces a tool that can be used for investigation by the customer. The tool is used in the "Radio Wave Environmental Investigation Service" at PATLITE for checking the wireless environment (as shown in the above diagram) and selecting the optimal wireless channels for the WD series. MetaGeek 2.4GHz USB Spectrum Analyzer Wi-Spy 2.4x Analysis Tool Chanalyzer <http://www.metageek.net/products/wi-spy/>

# <span id="page-8-1"></span><span id="page-8-0"></span>4. WD Installation Startup Step 1. Determine the equipment for WD installation

#### ●Purpose

Decide on which machinery the equipment operation data will be collected from. If there is a large number of machinery, consider to make an order of installation in the installation area.

**Note** 

Select a machine for one receiver, and establish an operation period for testing, such as verifying the operation of the collected operation log data and determine the installation order.

# <span id="page-8-2"></span>Step 2. Determine the operation log data utilization method

#### ●Purpose

Clarify the log data application and select the appropriate software, based on operation status and operation analysis visualization, etc.

① Select from PATLITE partners that support the WD system when using software packages.

There is a benefit of being able to start operations right away when following the WD system installation.

=>Consult with PATLITE if customization is required.

- ② When developing your own application:
	- (1) Use the PATLITE WDS application (WDS-AUTO2/WDS-WIN01) when generating CSV log data. => Before selecting which WDS to use, refer to "Reference 7: [WDS Selection"](#page-41-0).
	- (2) Operation data can be collected from the receiver via LAN communication, without the PATLITE (WDS-AUTO2/WDS-WIN01) application software.

\*If considering on developing an application, first contact your PATLITE sales representative.

#### **Note**

- Refer to the "WDS Application User Manual" for details on WDS-AUTO2.

- Refer to "3.1 Checking CSV Files" in the "WDS Application User Manual", for details on CSV log data.

- Refer to the "WDS-WIN01 Instruction Manual" for details on the WDS-WIN01.

# <span id="page-9-0"></span>Step 3. Radio Wave Environmental Investigation

#### ●Purpose

period.

For a stable use of the WD system, check with the "Radio Wave Environmental Investigation System" in the targeted installation area, deciding upon the best possible WD wireless for each area, and the location for the receiver installation. When purchasing the Startup Kit, a request for using the "Radio Wave Environmental Investigation System" is included in the "Customer Registration Guide".

(Also check our catalog, website, etc., for areas where the service is provided free-of-charge.)

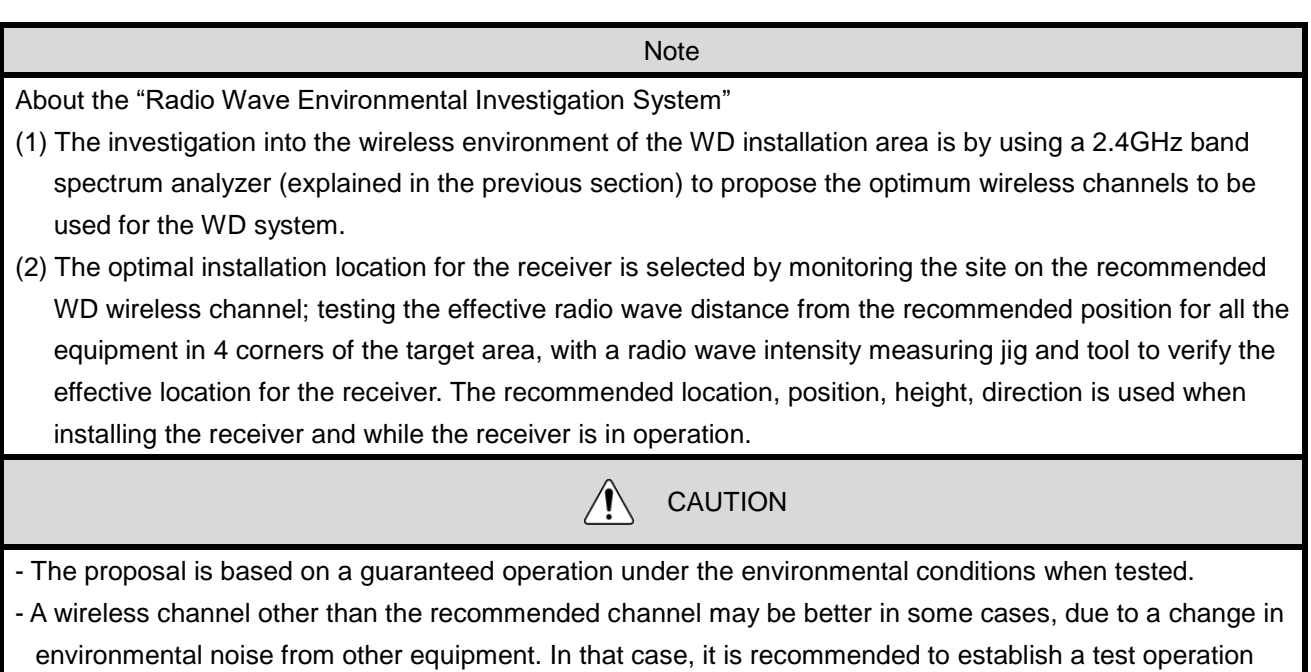

- The on-site investigation work takes approximately 2 hours per area.

- The "Radio Wave Environmental Investigation Report" is submitted at a later date.

# <span id="page-10-0"></span>Step 4. Equipment Investigation with Signal Tower

#### ●Purpose

To check that the Signal Tower model is one which can be attached with the WD and be attached to the targeted equipment.

If the WD cannot be attached to the Signal Tower, this next step is to review the specifications to find a compatible LR/LME/LE Series model.

#### - Check list

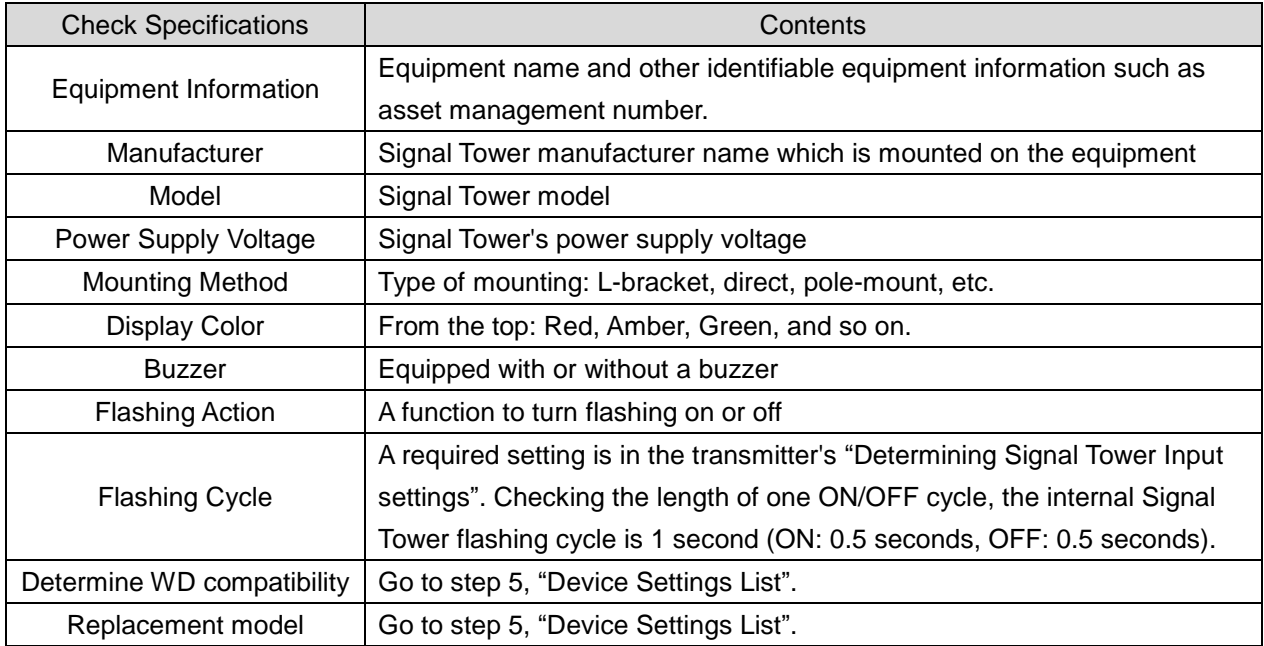

\* For a target equipment worksheet, refer to ["Reference 3: Sample Target Equipment Investigation Sheet"](#page-37-1).

# <span id="page-11-0"></span>Step 5. Device Settings List

#### ●Purpose

After investigating the "Radio Wave Environment" and target equipment, first group the equipment based on the floor layout and verify the WD settings, then group the equipment according to the layout diagram, etc. of the factory, and verify the WD setting contents.

#### ① When filling out the target equipment worksheet list:

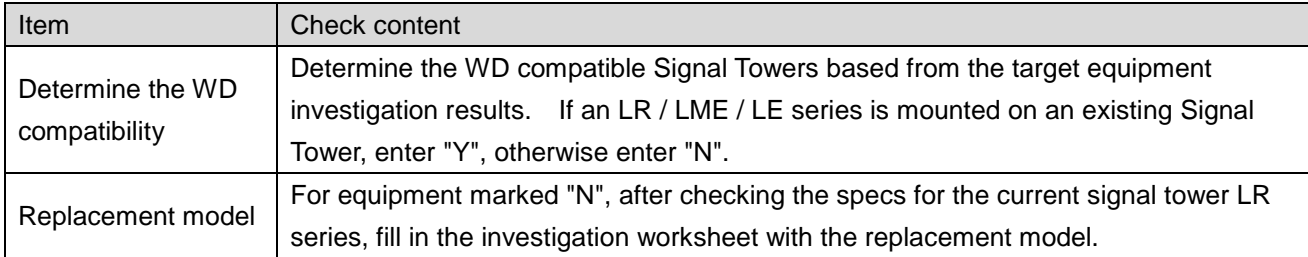

\* For details on signal tower models, refer to "Reference 6: [Signal Tower Model "](#page-40-0).

② When filling out the transmitter initialization check sheet list:

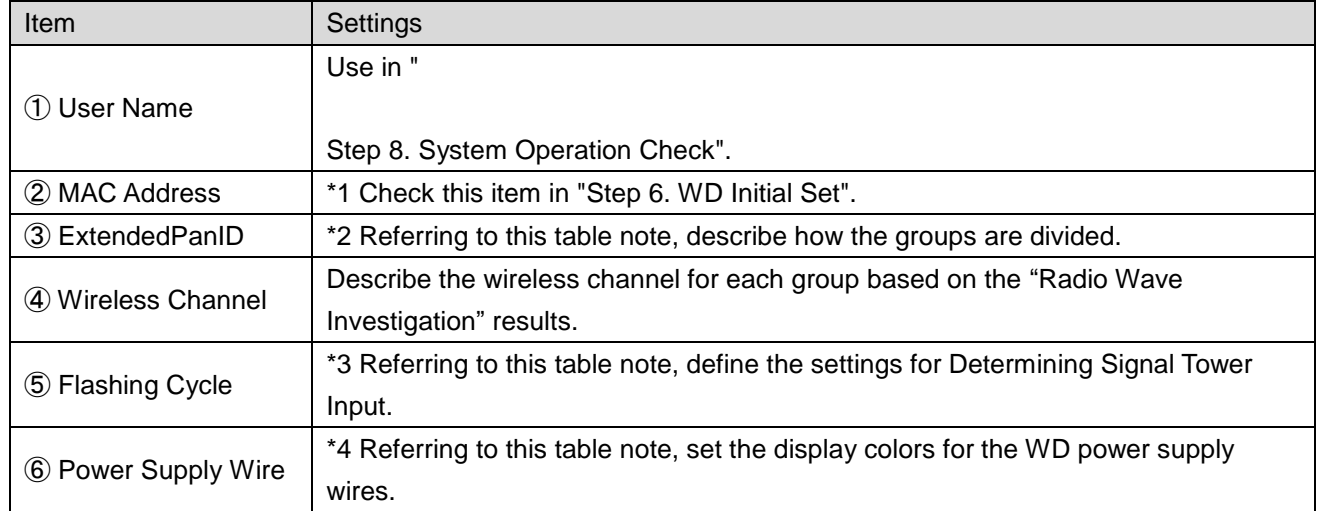

#### \*1 Transmitter MAC address

Identify the transmitter mounted on the unit.

The MAC address is on the wireless module of the transmitter. It can even be checked in the setup tool, but it is more efficient if the address is registered while doing the work.

#### \*2 Create an equipment list

Create a list for a group of around 20 targeted equipment (maximum 30 units) based on the factory layout diagram for grouped equipment and register the same ID as the group number in the **ExtendedPanID** property for the transmitter and receiver.

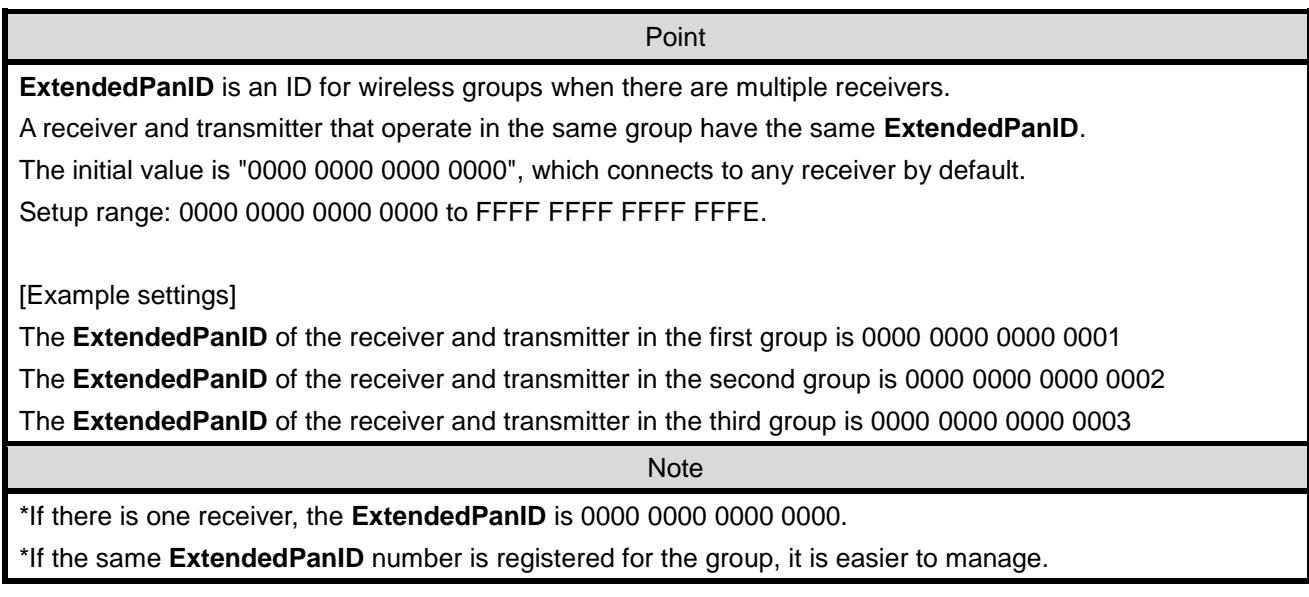

#### \*3 Flashing Cycle settings

4 patterns can be selected from the Signal Tower flashing status, in conjunction with the flashing cycle of the equipment worksheet (Low speed, medium, standard, or none.). Select in accordance to the flashing cycle in the targeted equipment worksheet.

> $\wedge$ CAUTION

If the Signal Tower settings and flashing actions are not synchronized, the wireless transmission repeats for each flash, which places a load on communication and may result in lost data. If the Signal Tower flashing cycle for the equipment cannot be determined, use the "Low speed" option.

\*4 Power Supply Wire

Set the display color for the WD power supply wire (a color which is not used for the lamps). For the LME / LE Series, the default value is "White". For the LR series, the default value is "Power Supply Wire".

**Note** 

This feature can be used to show the ON/OFF status for the equipment's main power supply.

- ③ Receiver's LAN setting Adjustment
	- Get the number of receivers with IP addresses connected to the internal LAN.

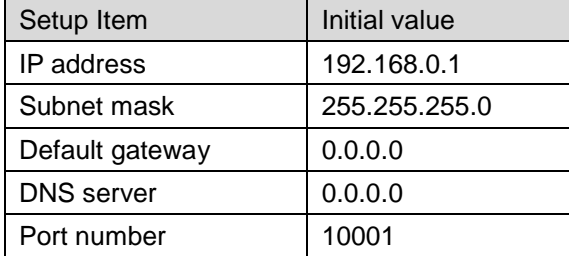

\*Enter the settings in the receiver initialization sheet.

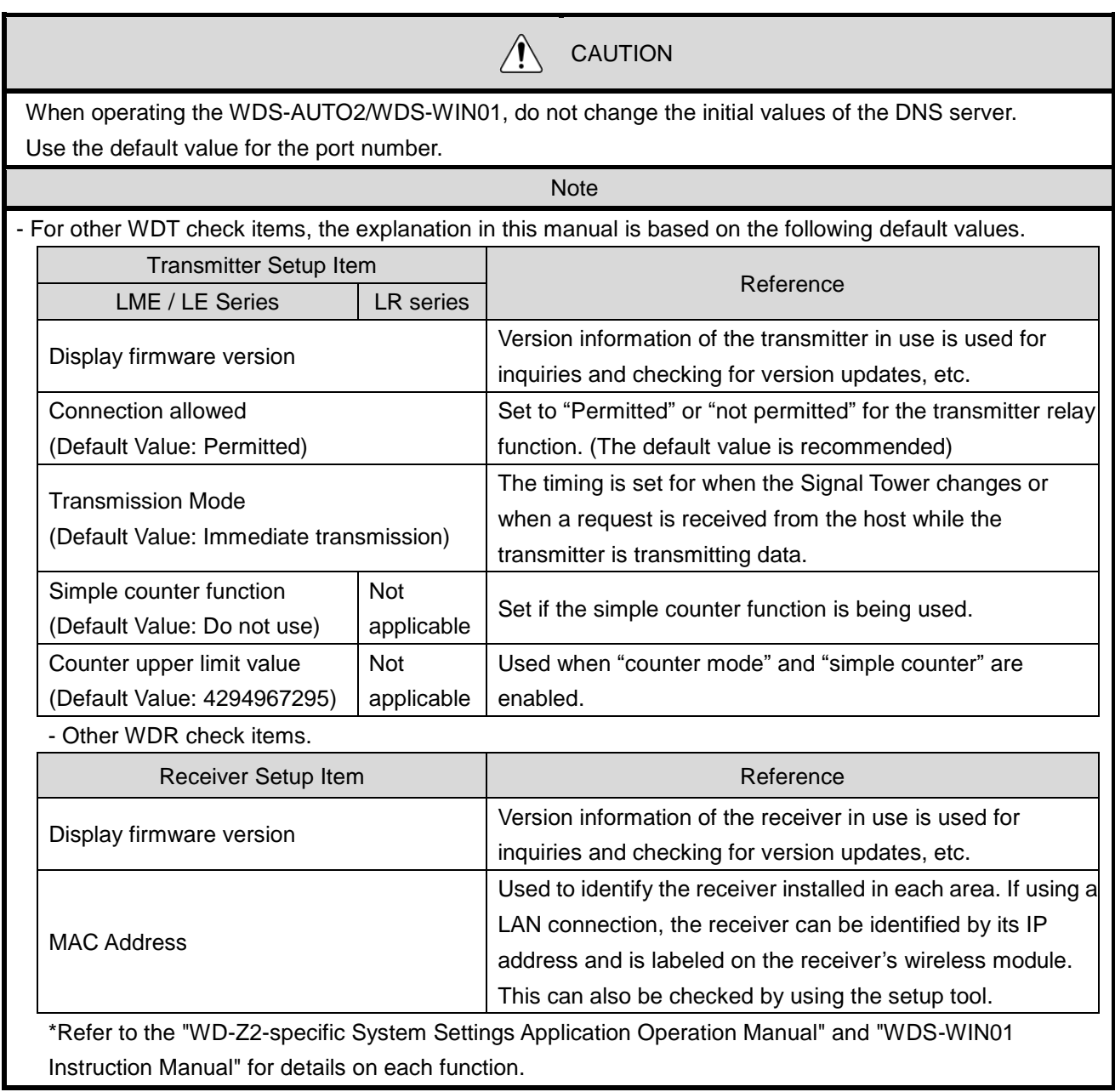

<span id="page-14-0"></span>- This section explains how to run an initial setup of the transmitter with the use of a USB connection as an example. The USB connection is the most popular connection method for initial setups.

- <span id="page-14-1"></span>(1) Transmitter Initial Setup
	- ① Hardware Configuration
- LE/LME series Signal Tower

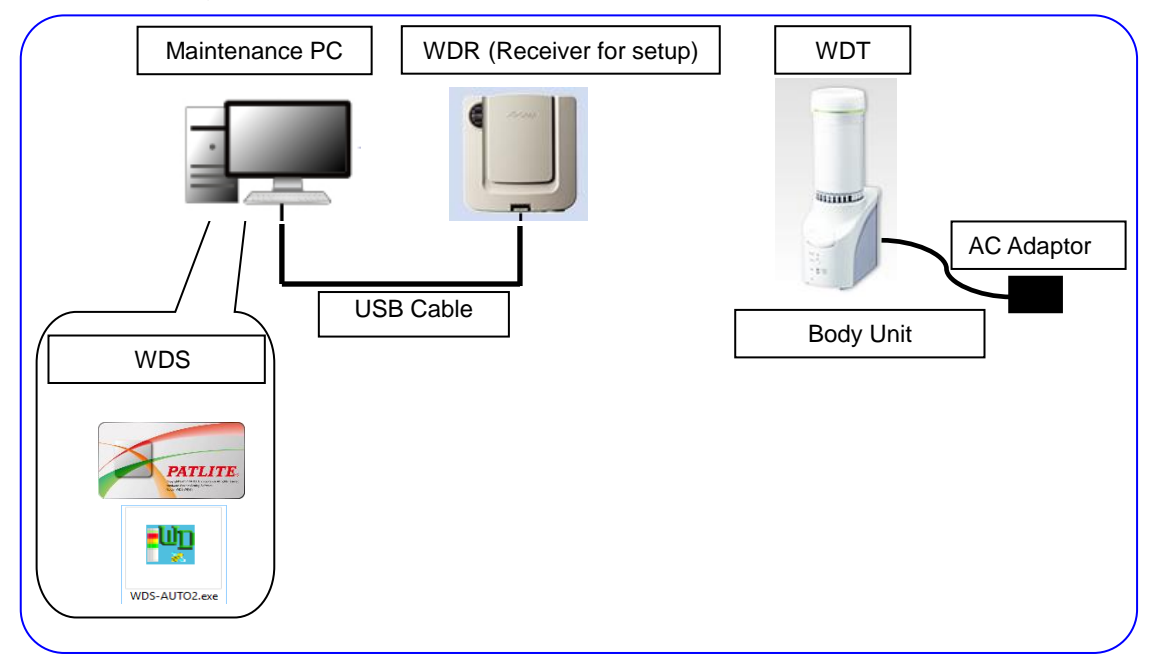

- Configuration Table

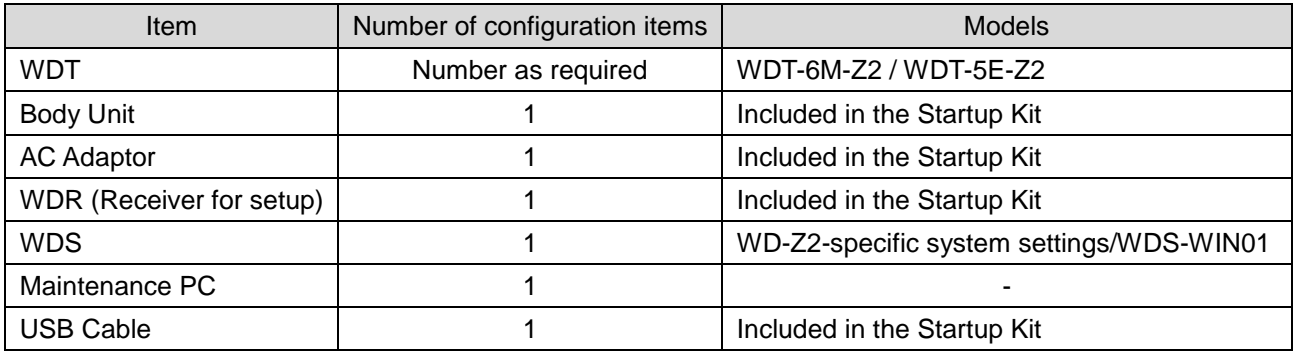

### ■ LR series Signal Tower

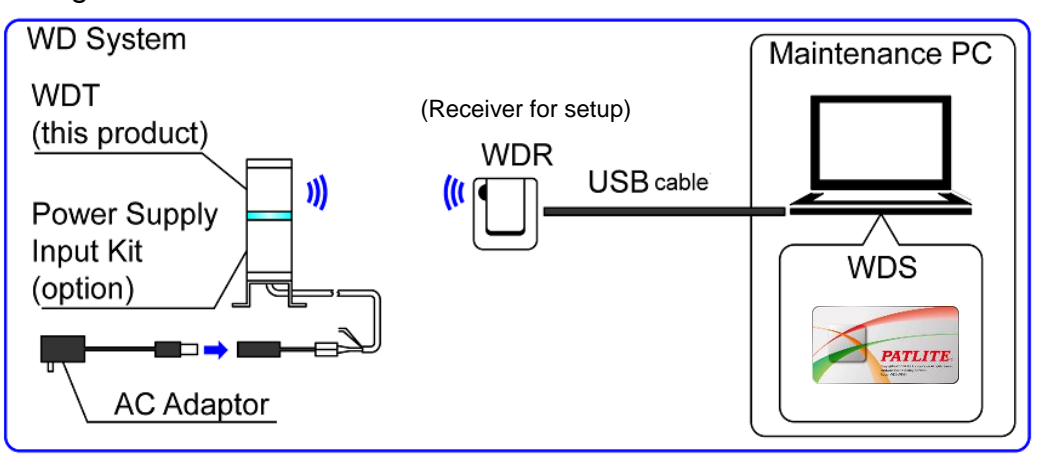

- Configuration Table

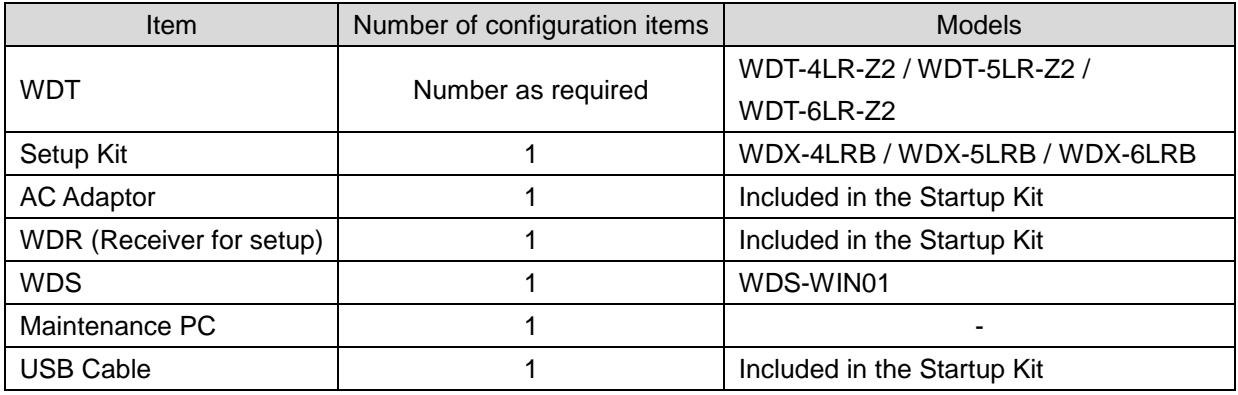

#### ② Setup Items

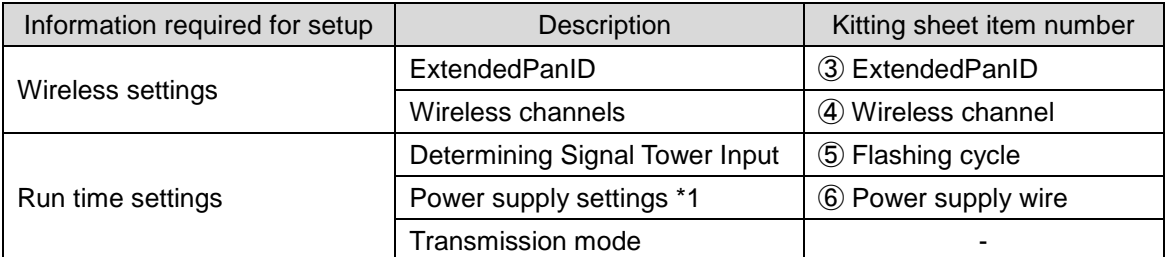

\*1 For the LR series, use "Power Supply Wire". For more information, refer to the "WDS-WIN01 Instruction Manual".

- Set the contents from the "Transmitter Kit Sheet" one unit at a time for the WDS.
- Copy the transmitter's MAC address to the "Kit Sheet".
- <span id="page-16-0"></span>■ Using "WD-Z2-specific system settings" for LE/LME series

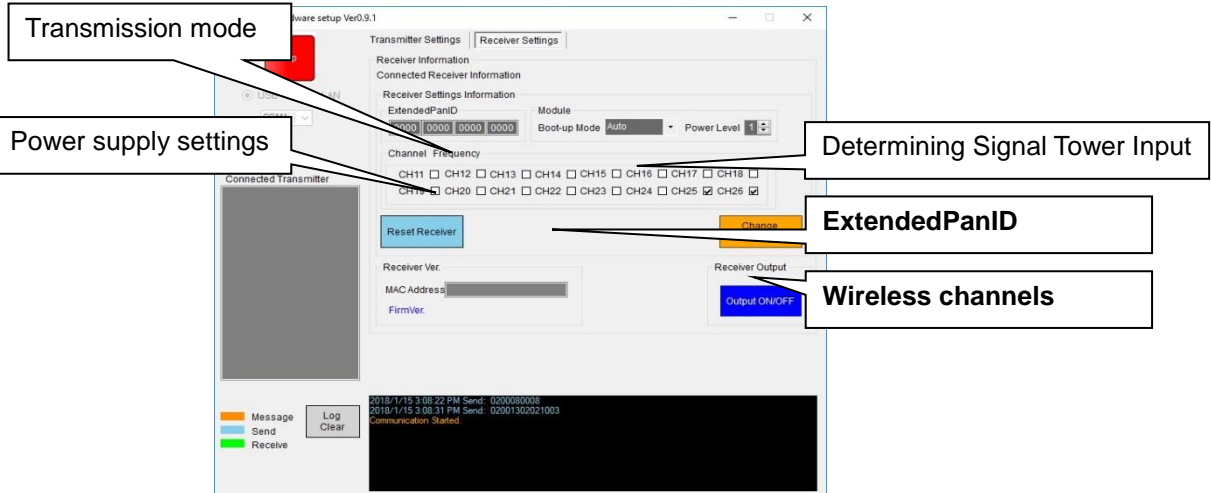

\*For details on the setup method, refer to the "WD-Z2-specific System Settings Application Operation Manual".

<span id="page-16-1"></span>Using "WDS-WIN01" for LR series

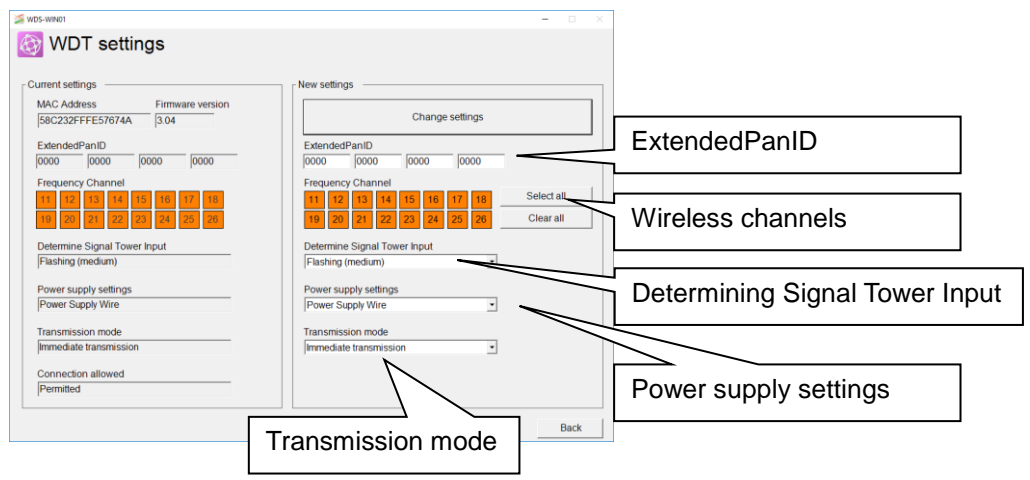

\*For details on the setup method, refer to the "WDS-WIN01 Instruction Manual".

#### <span id="page-17-0"></span>WD-Z2 Series Installation Guidelines Rev.6 (2) Initial receiver setup

# ① Hardware Configuration

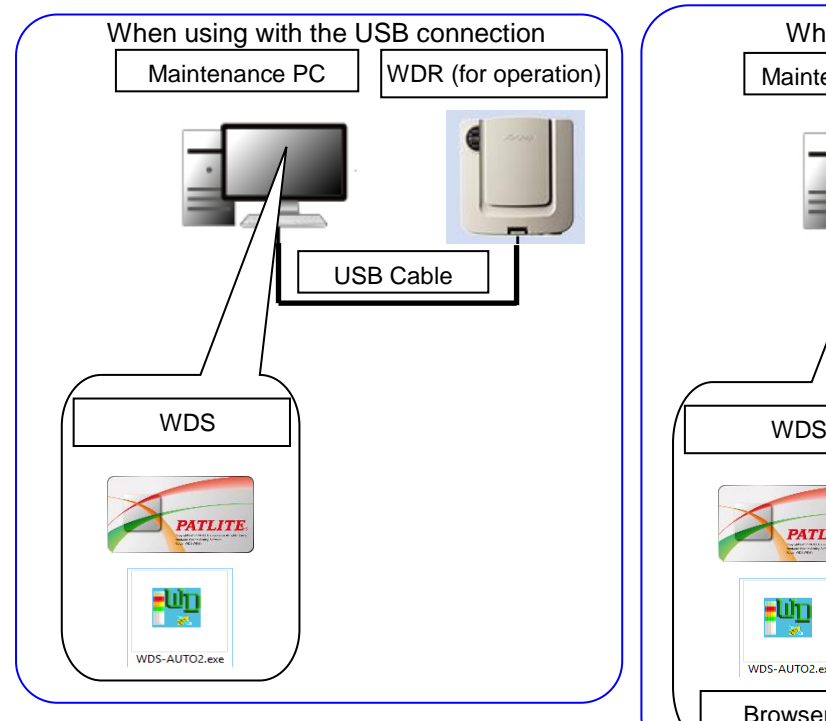

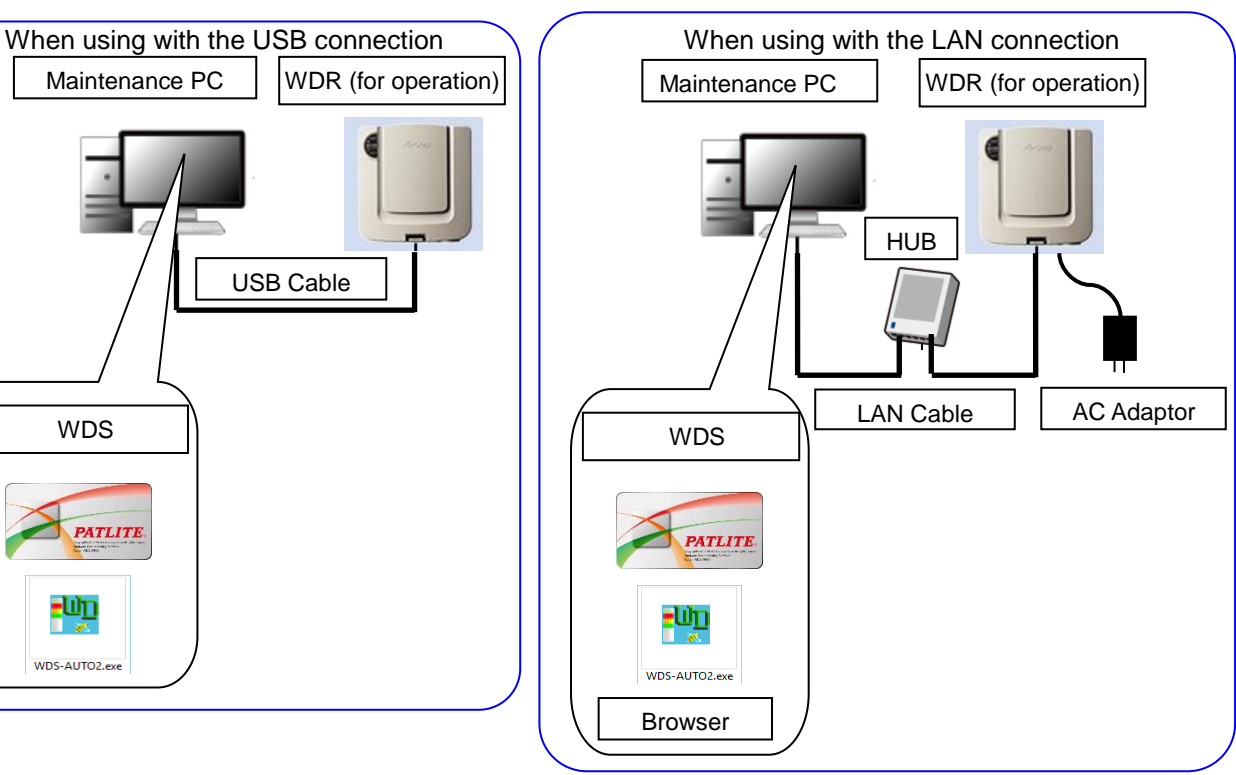

#### - Configuration Table

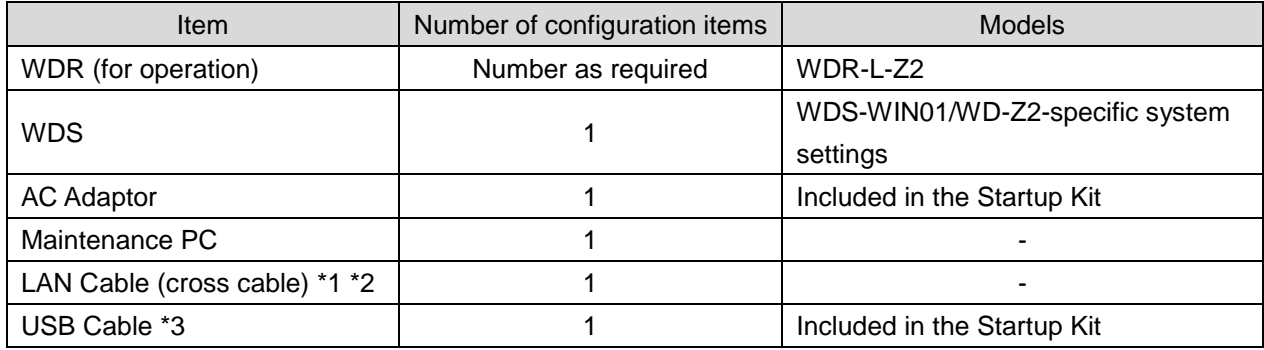

\*1 Connect with a LAN cable when configuring the WDR LAN settings.

\*2 Use a cross cable when connecting the WDR directly to the maintenance PC via LAN cable.

\*3 Do not connect LAN and USB cables at the same time.

#### ② Setup Items

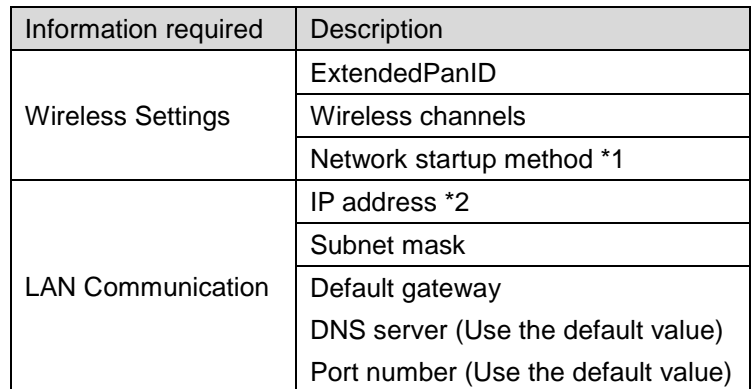

\*1: For the network startup method, use "Auto Startup".

For more information, refer to the "WDS-WIN01 Instruction Manual".

\*2: Prepare beforehand the number of IP addresses required for use with the WDR.

- For the WDS, set one unit at a time in accordance with the settings list in the "Kit Sheet".

<span id="page-18-0"></span>■ When using the "WD-Z2-specific system settings" for LE/LME series

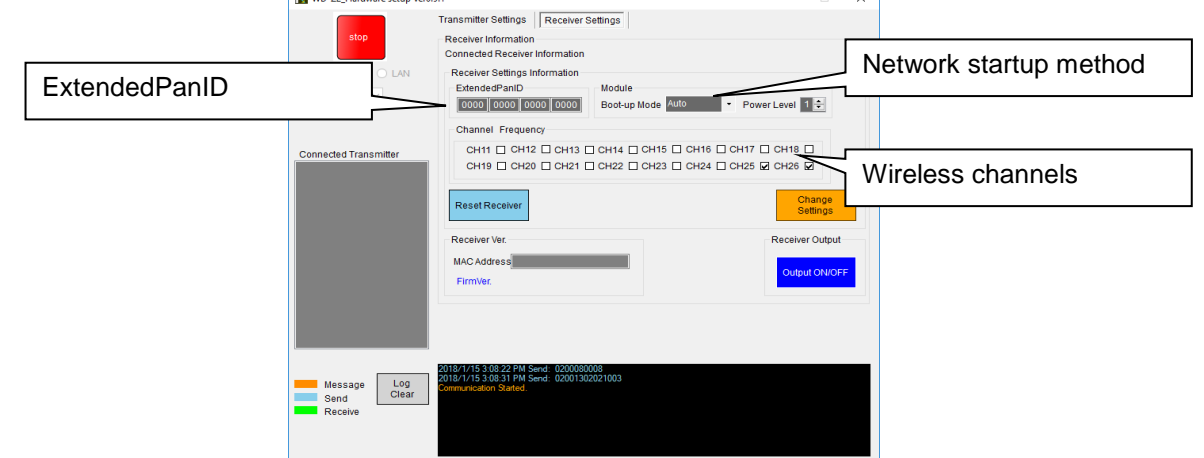

\*For details on the setup method, refer to the "WD-Z2-specific System Settings Application Operation Manual".

#### <span id="page-18-1"></span>■ If using "WDS-WIN01" for the LR series

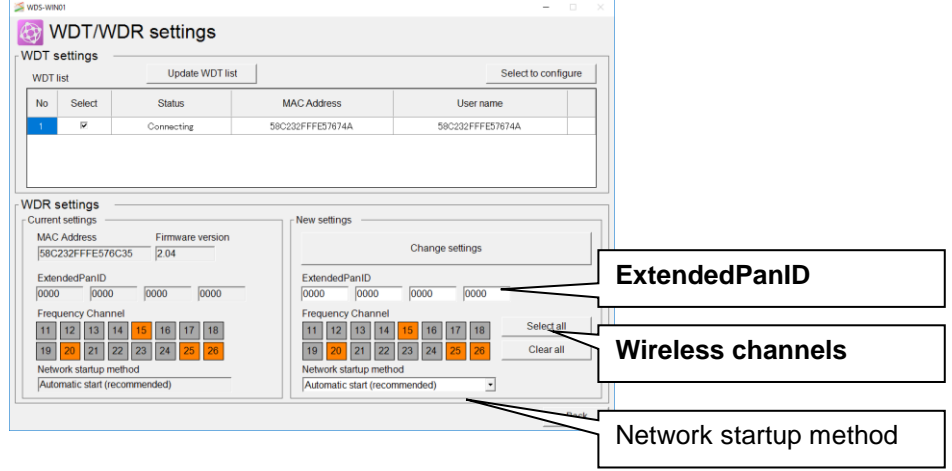

\*For details on the setup method, refer to the "WDS-WIN01 Instruction Manual".

### ③ Settings for LAN Connections

- Set one receiver at a time with the browser.

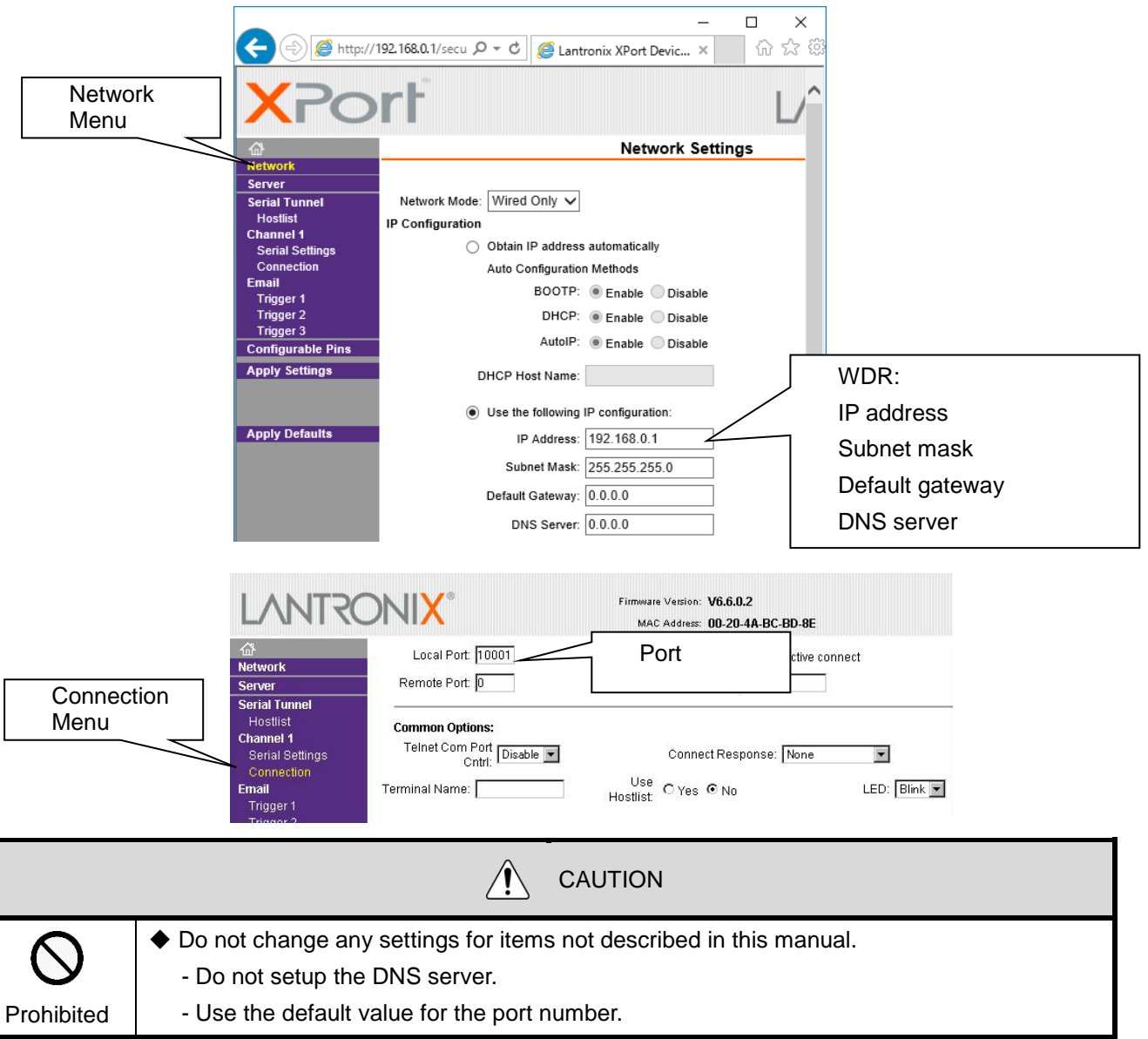

#### Note

In browsers such as IE11, the IP address may not display correctly.

#### **Setup method in IE11** (The setup method differs depending on the version of IE.)

- 1. From the [Tools] menu, click [**Compatibility view settings**].
- 2. By entering and registering the IP address of the target receiver in the [**Compatibility View Settings**] window, it will display correctly.

# <span id="page-20-1"></span><span id="page-20-0"></span>(1) Transmitter Installation

# ■ LE/LME series Signal Tower

<span id="page-20-2"></span>(1-1) Mounting the transmitter onto the Signal Tower

For the Signal Tower that requires a WDT Installation, mount the WDT transmitter after the settings are already prepared, to the Signal Tower.

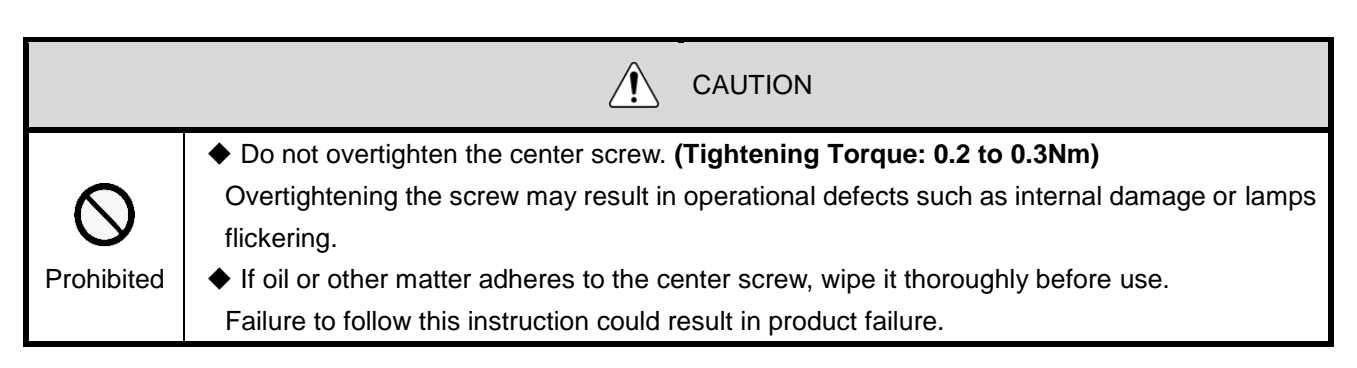

#### (1-2) Wiring the Signal Tower to equipment

- Wiring is necessary to constantly supply power to the transmitter.
- Wiring is necessary even if the Signal Tower is not being replaced.

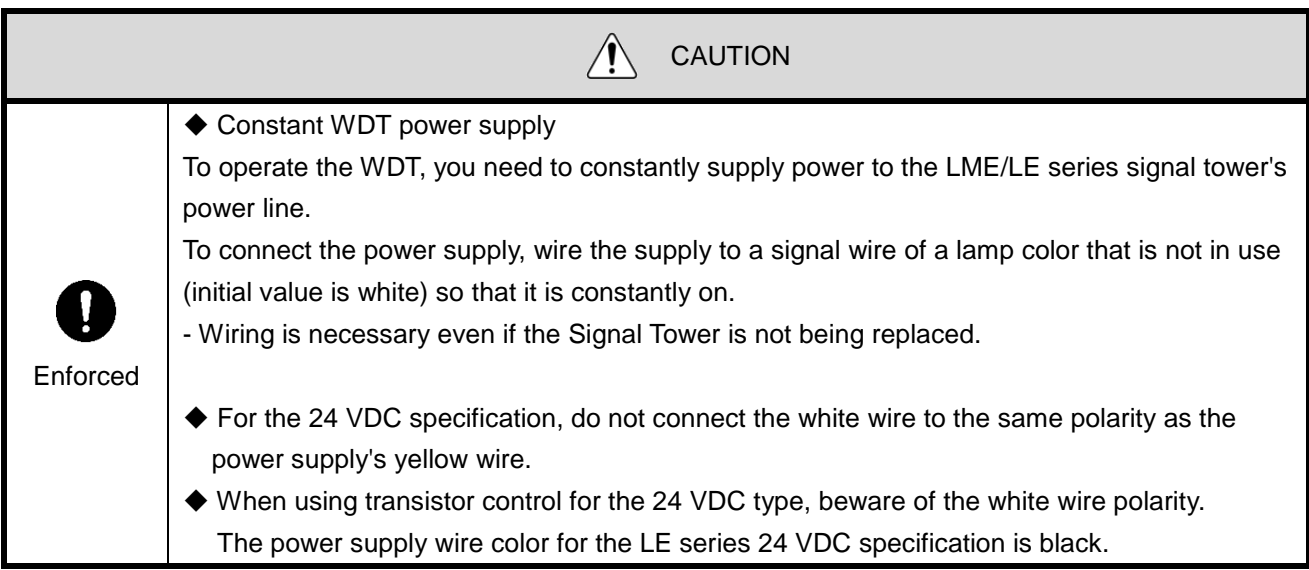

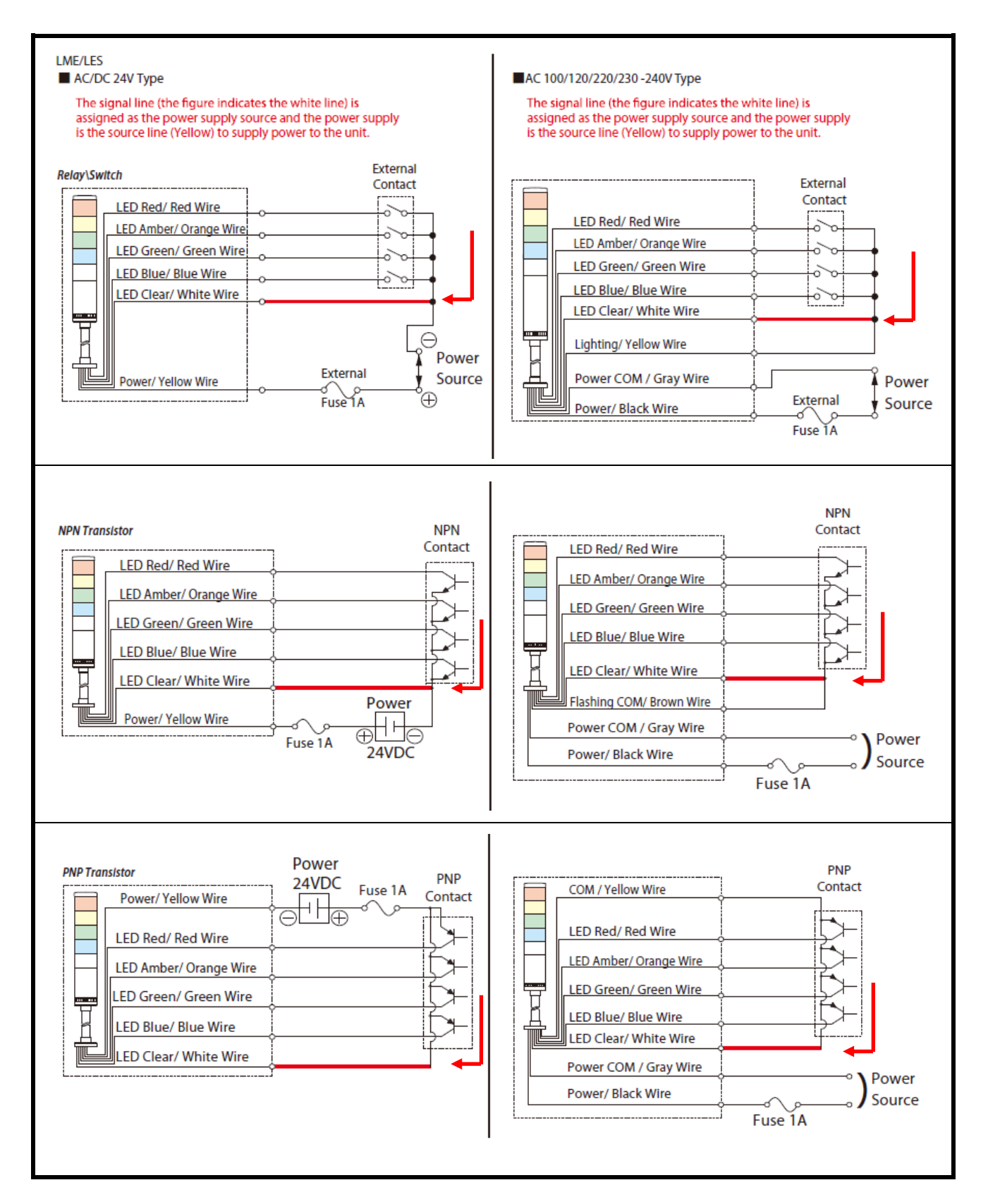

(1-3) Verify Operation

- The product's status **indicator lamp** can be used to determine the wireless communication status.

- After installation is complete, turn on the main power supply to the equipment and with **all the signal tower lamps off**, check the transmitter **indicator lamp**, verifying that **it is not in the off state**. If the **indicator lamp** does not turn on, the power supply wiring to the transmitter is not correct.

- The **indicator lamp** operates as follows:

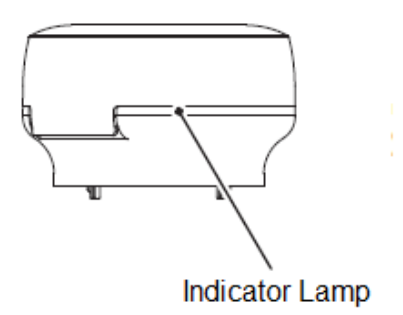

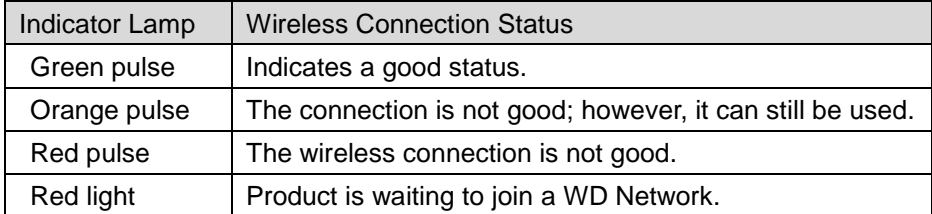

# <span id="page-23-0"></span>■ LR series Signal Tower

(1-1) Mounting the transmitter on the signal tower

- For the Signal Tower that requires a WDT Installation, mount the WDT transmitter after the settings are already prepared, to the Signal Tower.

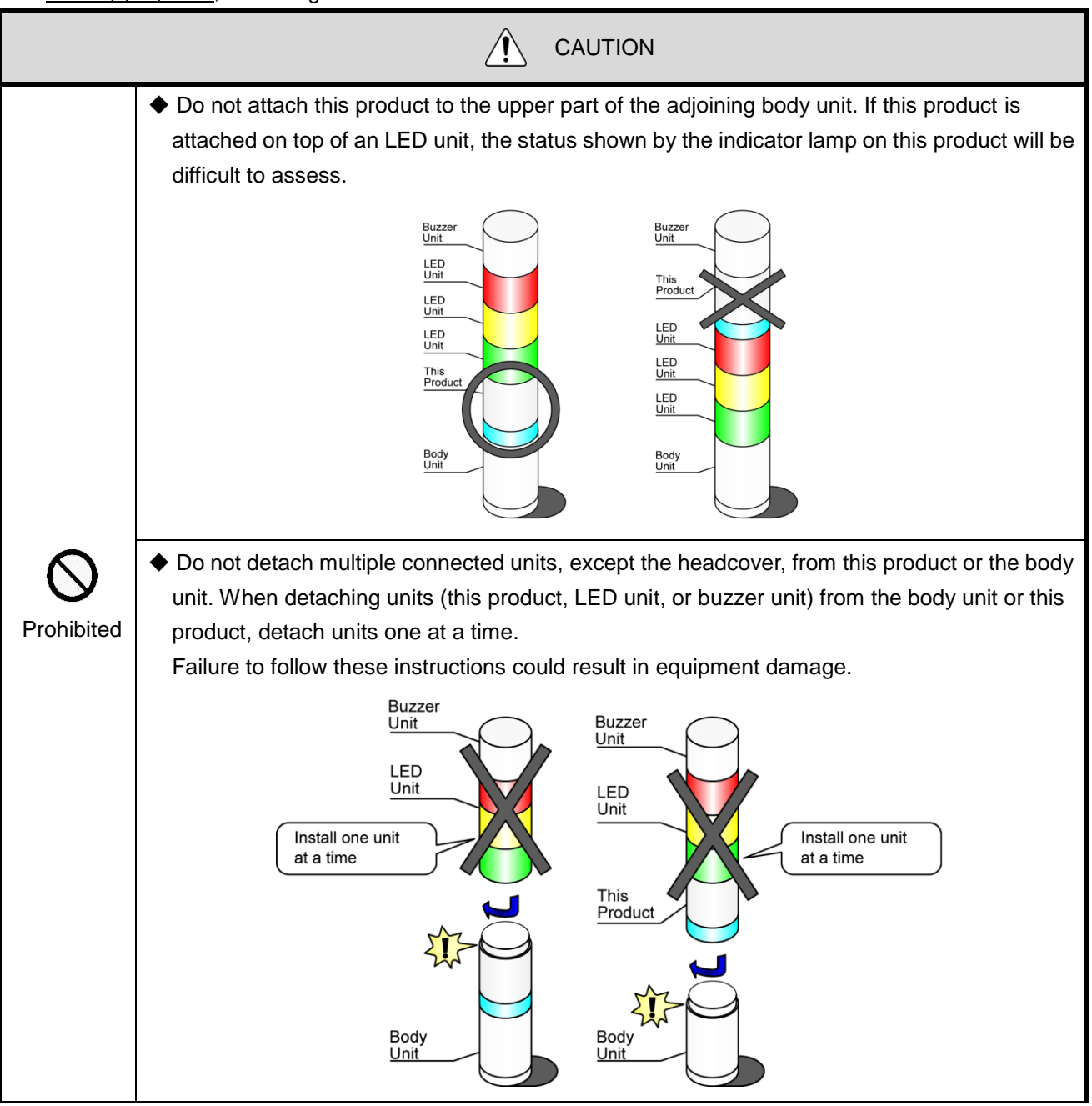

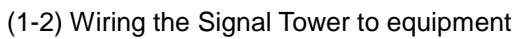

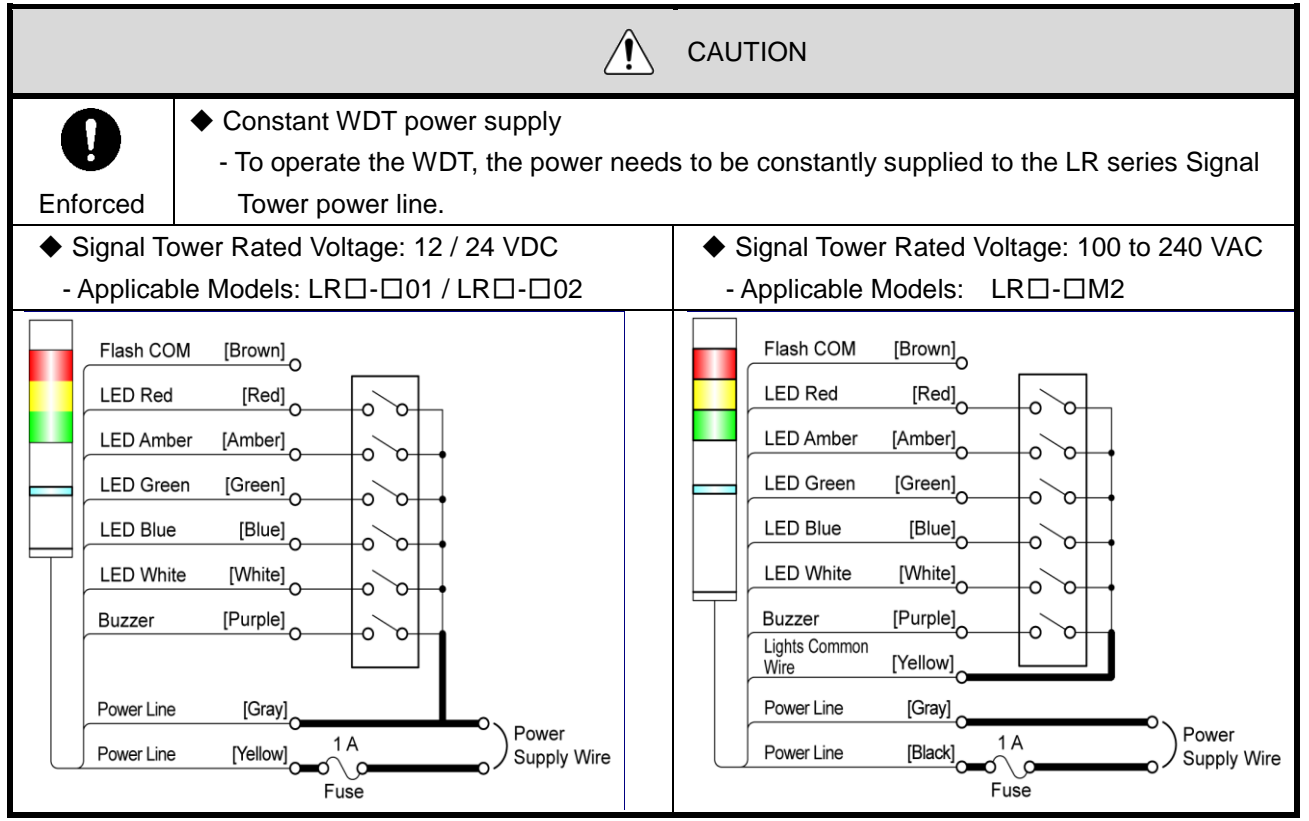

(1-3) Verify Operation

- The product's status **indicator lamp** can be used to determine the wireless communication status.
- After installation is complete, turn on the main power supply for the equipment and with **all of the signal tower lamps off**, check the transmitter **indicator lamp**, verifying that **it is not in off state**. If the **indicator lamp** does not turn on, the power supply wiring to the transmitter is not correct.
- The **indicator lamp** operates as follows:

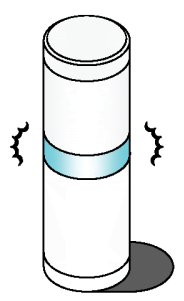

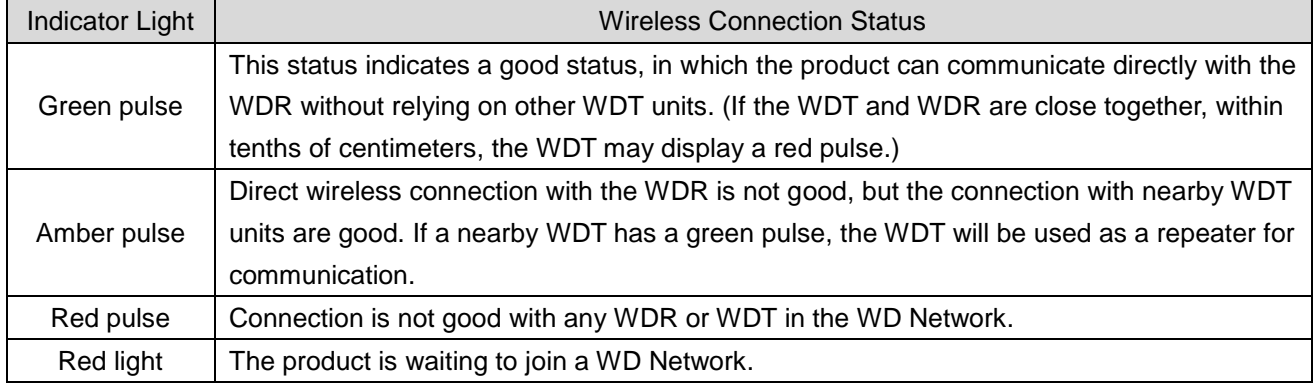

#### <span id="page-25-0"></span>(2) Receiver Installation

Because the installation location is always in a high place, do the installation only after completing the initial settings (wireless settings, LAN settings, etc.).

Install the receiver in the location (position, height, direction) described in the "Radio Wave Environment Investigation Report".

The installation location requires LAN wiring and a 100 VAC outlet for the AC adaptor.

When storing the receiver in a box, use a plastic box, etc., with radio wave permeability.

Important

When determining the installation location, carefully review the "About the receiver installation location" below.

Because the WD is a product that uses wireless communication, a poor installation location could cause problems such as unstable operation or communication failure.

#### (2-1) Receiver installation location

- (2-1-1) Receiver position
	- ① Radio reception with the receiver at the center of the area [◎ Very good]

- The receiver seeks out equipment in all directions, so an optimal mesh network can be configured.

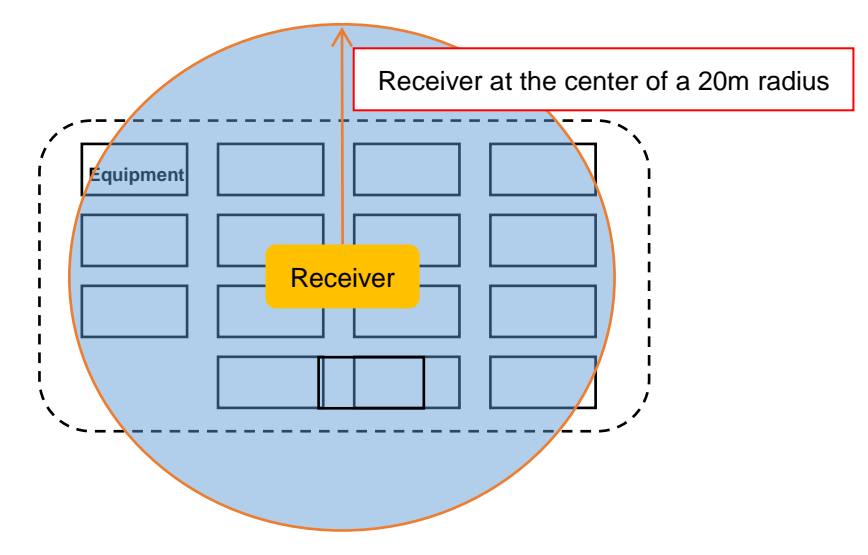

② Radio reception with the receiver installed on a wall in the center of the area [○ Good]

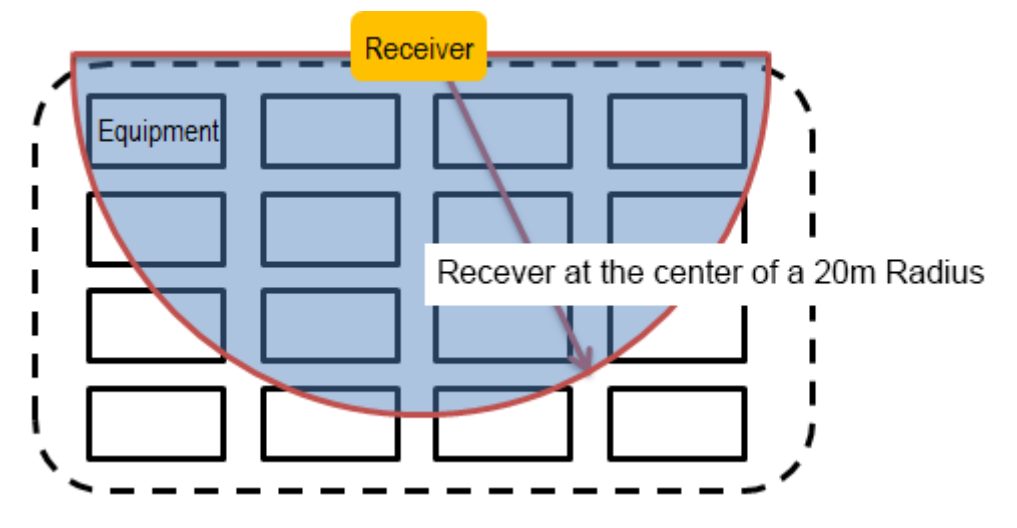

③ Radio reception with the receiver installed in a corner of the area [× Not good]

The relay load tends to be biased toward some of the transmitters, so the wireless path is not distributed well.

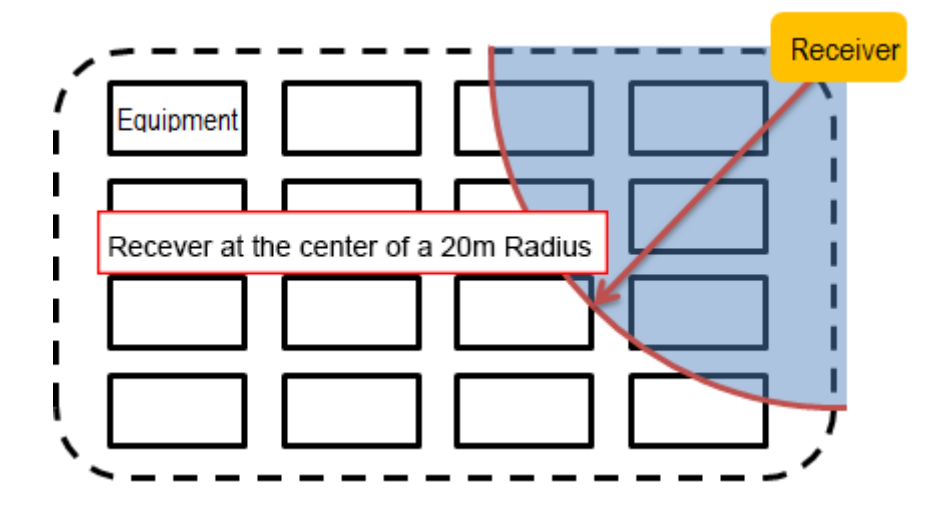

#### (2-1-2) Receiver Height

It is recommended to install the transmitter for all equipment at a height where there is minimal obstruction, and the receiver should be installed at about the same height as the transmitter.

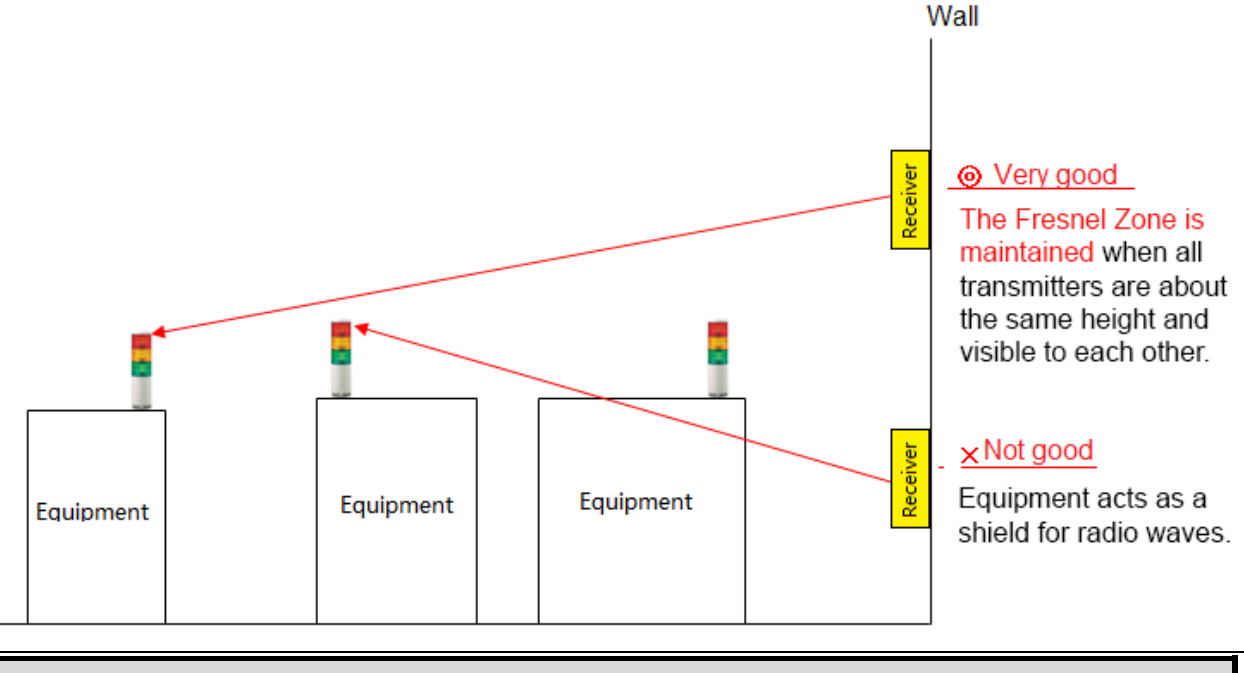

#### Important

When selecting the receiver installation location, give sufficient consideration and refer to "(3) Stable wireless communication Zone".

Also, it is recommended to temporarily install the receiver at a location where the "Radio Wave Environment Investigation Service" is provided, establish a test period for about one week, and proceed with a final installation if there are no issues.

#### (2-1-3) Receiver Direction

◎ Horizontal, with the cover facing downward

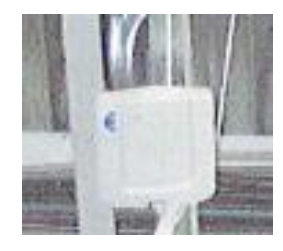

○ Wall-mounting

(2-1-4) Adverse effect of the material used in the receiver installation location

If the receiver is mounted on an H-beam pillar, the metal construction will cause reception to be unstable, even if the receiver is placed in the center of the area.

Select an installation location where the targeted equipment aligns with the front side of the receiver (the side that is not in contact with the metal face).

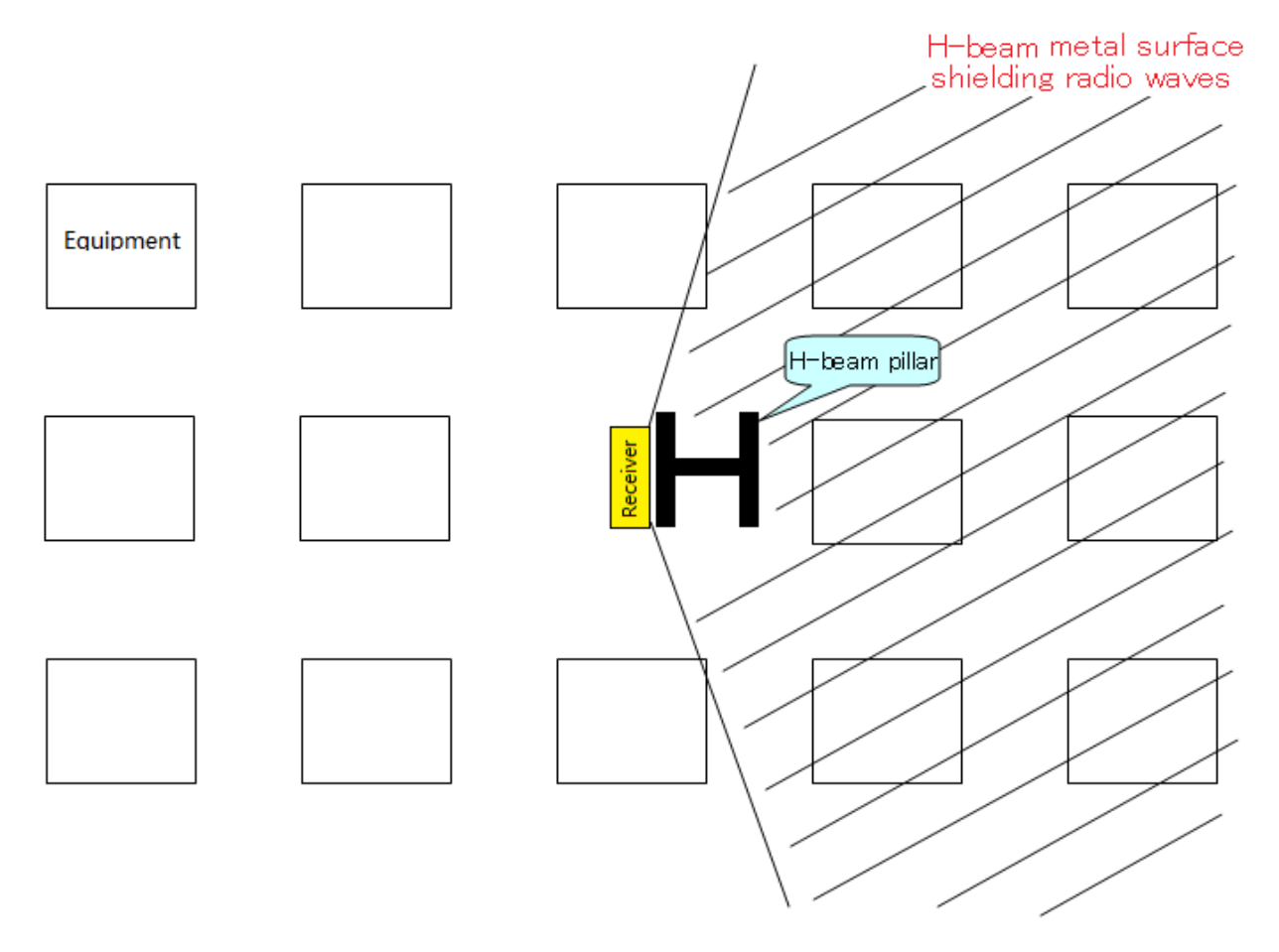

As an alternative, select a location as shown in (2) Receiver Installation, "②Radio reception with the receiver installed on a wall in the center of the area [O Good]".

(2-1-5) Example of an optimal receiver installation location

The receiver is mounted in the center of the area, facing in the downward direction, secured to a cable rack with cable ties.

The targeted equipment is in line-sight of the receiver, and mounting the receiver and extending the LAN wiring is easy.

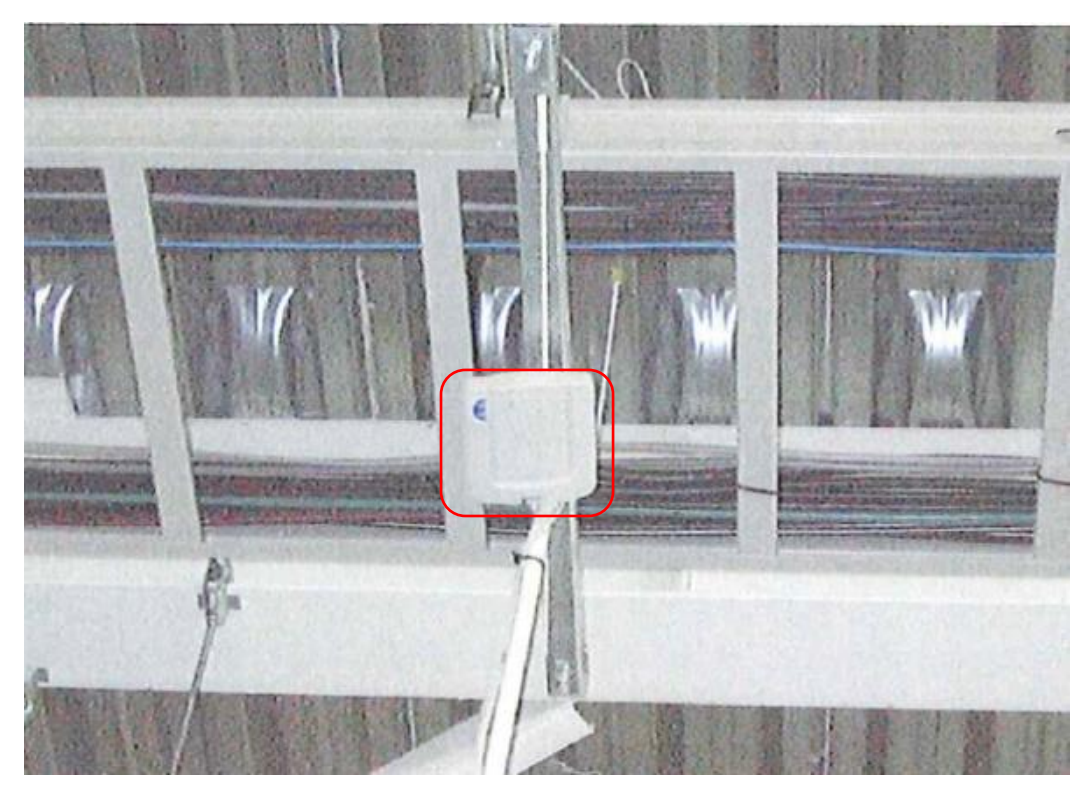

Upward view of the receiver installation location from the floor area.

<span id="page-28-0"></span>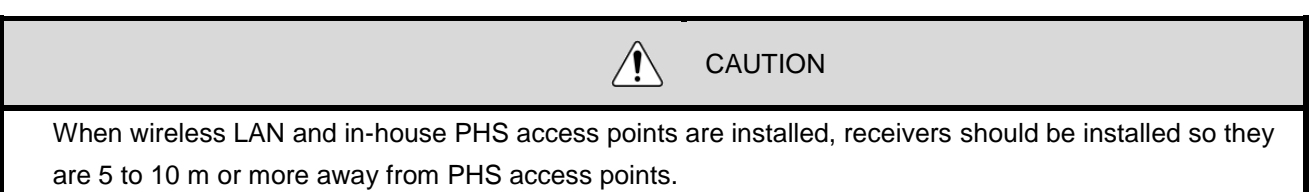

# <span id="page-29-1"></span><span id="page-29-0"></span>■ WDS-AUTO2 Operation Check

(1) Register the WDT "username" (create an .init file)

<span id="page-29-2"></span>- The following explains the settings in WDS-AUTO2 to associate the equipment name with the transmitter's MAC address for each equipment.

(1-1) Start-up the WDS-AU file settings application.

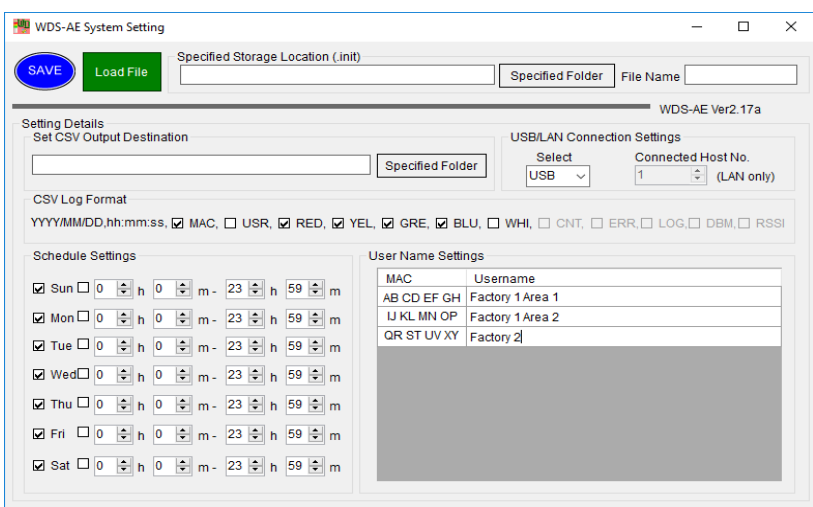

**Note** 

In the MAC address field marked in red, enter the transmitter MAC address for each equipment from the "Kit Sheet", and in the "username" field, register the equipment name from the "Target Equipment Investigation" sheet.

# (2) WDS-AUTO2 Default Settings

(2-1) Start-up the WDS-AUTO2 application.

<span id="page-29-3"></span>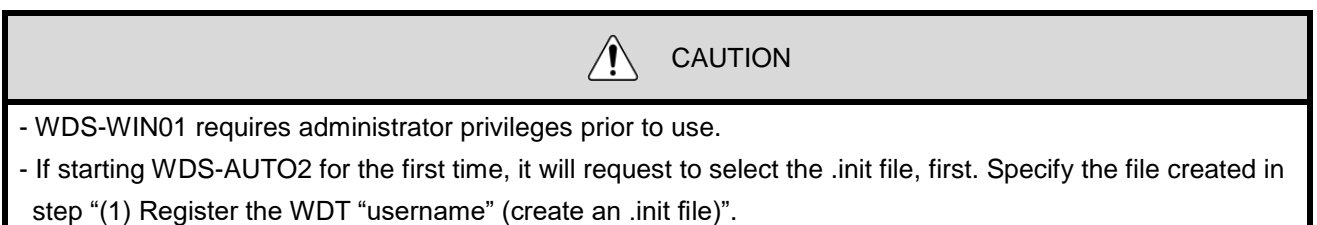

(2-2) Set the receiver's connection destination.

Set up the information of the receiver to connect with, based on the LAN network settings in the "Receiver Kit" sheet.

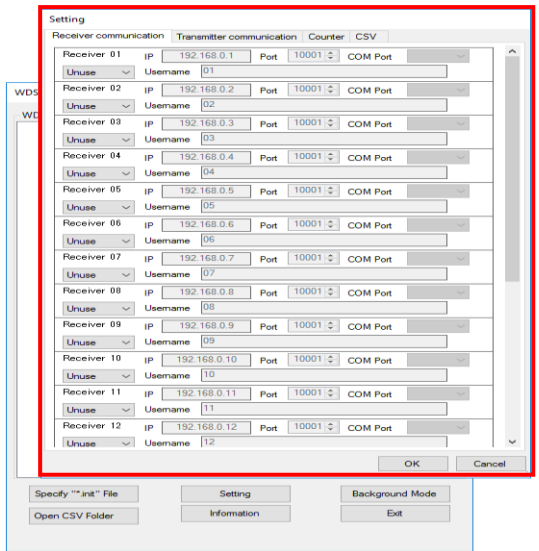

Note

The initial values for all settings, except the settings marked in red in the [Settings] window's [Receiver Communication Settings] tab, can be set.

<span id="page-31-0"></span>(3) Check transmitter/receiver connections and .csv log file

The receiver list appears in the **WD List** window (as shown below), and the transmitters are displayed in a tree configuration.

Check that all receivers and transmitters are connected, then check that the transmitters are connected to their designated receivers.

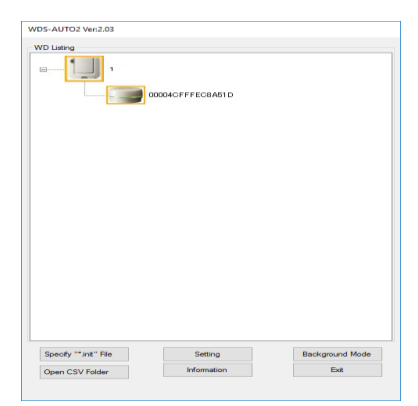

When clicking "Open CSV File", the CSV file opens so that it can be checked.

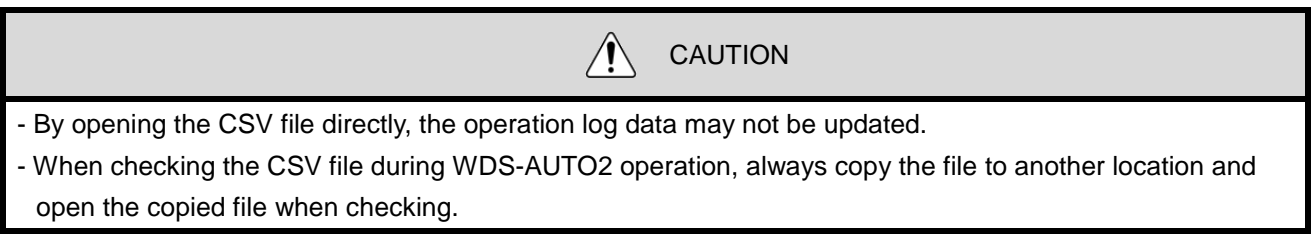

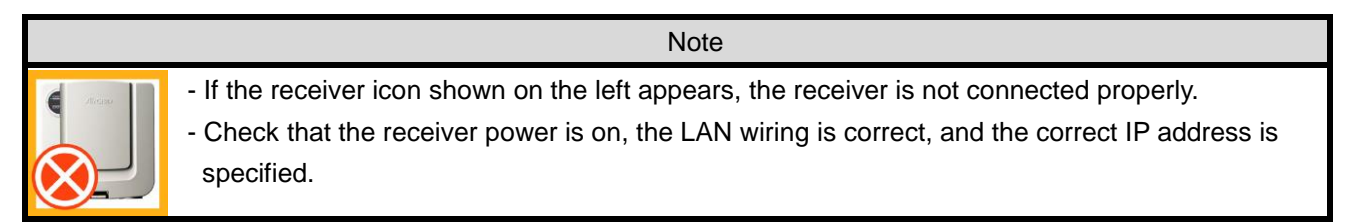

**This completes the initial system operation check.**

# **Establish a test operation period of at least one week and check the**

**operation log data to ensure proper setup.**

# <span id="page-32-1"></span><span id="page-32-0"></span>■ Checking using WDS-WIN01

(1) WDS-WIN01 Default Settings

(1-1) Start-up the WDS-WIN01 application.

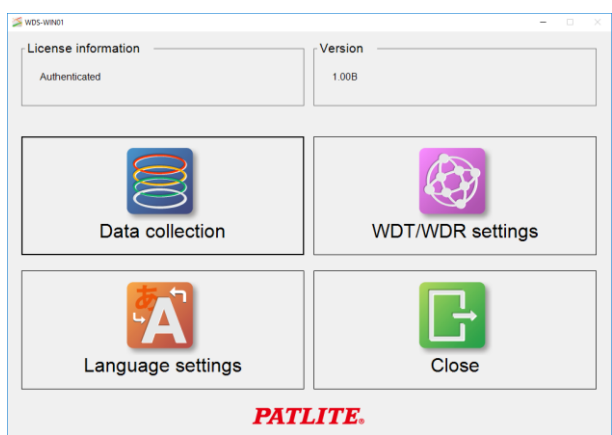

#### (1-2) Enter the license key.

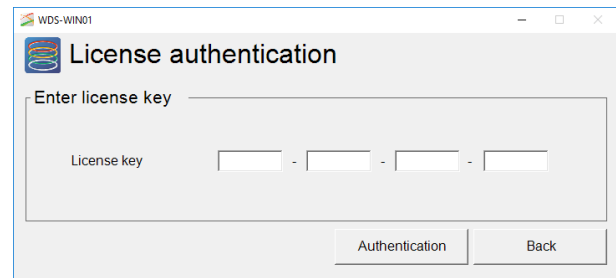

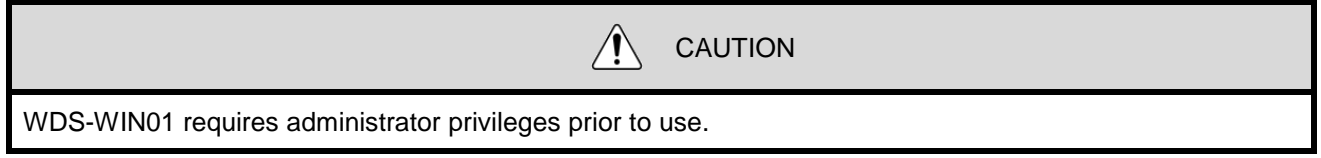

#### <span id="page-33-0"></span>(2) Register the WDT "username"

- The following explains the settings in WDS-WIN01 to associate the equipment name with the transmitter's MAC address for each equipment.

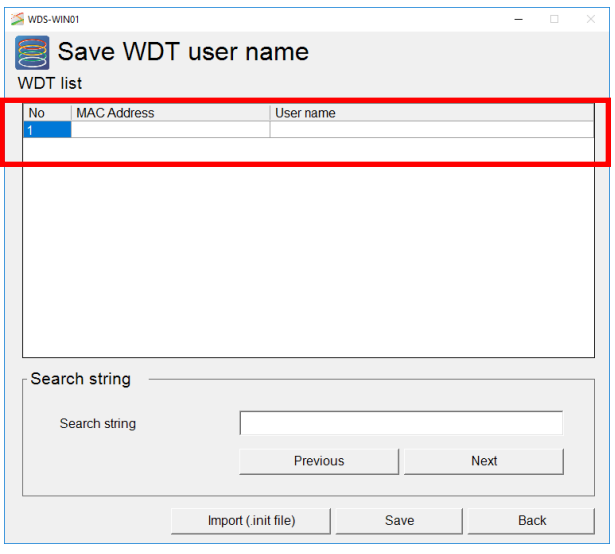

Note

In the **MAC address** field marked in red, enter the transmitter MAC address for each equipment in the "Kit Sheet", and in the **User name** field, register the equipment name from the "Target Equipment Investigation" sheet.

(2-2) Set the receiver's connection destination.

Set up the information of the receiver to connect with, based on the LAN network settings in the "Receiver Kit" sheet.

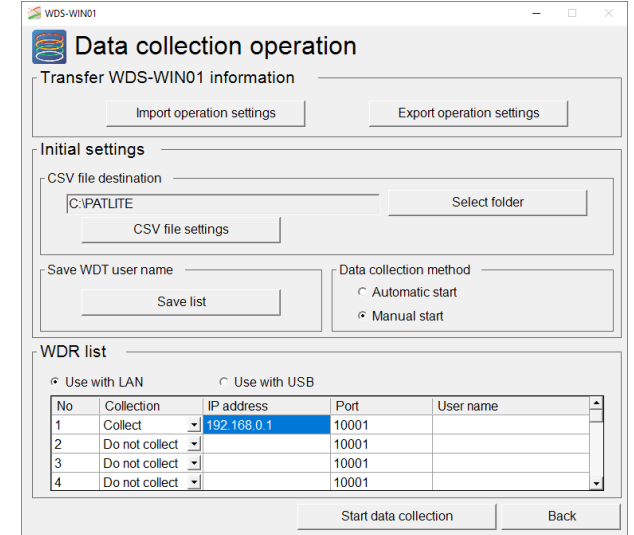

<span id="page-34-0"></span>(3) Check transmitter/receiver connections and .csv log file

Two lists are displayed; the receiver list appears in the WDR Information window (as shown below), and the transmitters are displayed by their receiver in the WDT Information window. Check that all receivers and transmitters are connected, then check that the transmitters are connected to their designated receivers.

| WDS-WINO1                                                                         | $ \Box$<br>$\mathbb{X}$ | WDS-WIN01                                    | $ \Box$                                        |
|-----------------------------------------------------------------------------------|-------------------------|----------------------------------------------|------------------------------------------------|
| Collecting data -- WDR information --                                             | Ħ                       | Collecting data -- WDT information --        |                                                |
| WDR-L-Z2<br><b>STATE</b><br>$\cdots$<br><b>STATE</b>                              | $\sim$                  | WDR user name<br>user1                       | <b>Update WDT information</b>                  |
| 500254824515<br>Collecting data<br>1000<br>$-$<br>$-$                             | $-$                     | WDT-5LR/6LR-Z2<br>$\sim$<br>1.11             | $\sim$<br>$\sim$                               |
|                                                                                   |                         | 58C232FFFE57674A                             |                                                |
| WDT<br><b>WDT</b><br><b>WDT</b><br>$\overline{1}$<br><b>WDT</b><br>$\sqrt{26}$ ch | <b>WDT</b>              | Collecting data<br><b>STATE</b>              | <b>TELESCOPE</b><br><b>TERR</b><br><b>HEAR</b> |
| $ch$<br>ch<br>ch                                                                  | ch                      | $\overline{\phantom{a}}$<br>$\sim$<br>$\sim$ | $\sim$<br>$\sim$                               |
| $\cdots$<br><b>STATE</b><br>-<br><b>STATE</b>                                     | 10000                   |                                              |                                                |
|                                                                                   |                         | $\sim$<br>$-$                                | $-$<br>$\sim$<br>$\cdots$                      |
| $-$<br>$-$<br>$-$<br>---<br><b>WDT</b><br><b>WDT</b><br><b>WDT</b><br><b>WDT</b>  | $\cdots$<br><b>WDT</b>  | <b>STATE</b><br><b>STATE</b><br>$\cdots$     | <b>STATE</b><br>$\cdots$                       |
|                                                                                   |                         |                                              |                                                |
| ch<br>ch<br>ch<br>ch                                                              | ch                      | $\cdots$<br>$\cdots$<br>$\cdots$             | $\sim$<br>-                                    |
| 1000<br>$\cdots$<br>$\cdots$<br><b>STATE</b>                                      | <b>STATE</b>            | <b>STATE</b><br>$-$<br>10000                 | <b>STATE</b><br>10000                          |
| $-$<br>10000<br>$\sim$<br>$-$                                                     | $-$                     |                                              |                                                |
| <b>WDT</b><br>WDT<br><b>WDT</b><br><b>WDT</b>                                     | <b>WDT</b>              | $\cdots$<br>-                                | $\cdots$<br>-<br>-                             |
| ch<br>ch<br>ch<br>ch                                                              | ch                      | <b>STATE</b><br><b>STATE</b><br>$-$          | <b>STATE</b><br><b>STATE</b>                   |
|                                                                                   |                         |                                              |                                                |
| 1.111<br>$\cdots$<br><b>STATE</b><br>1.111                                        | 10000                   | 10000<br>-                                   | ---<br>-<br>-                                  |
| $m = 1$<br>$-$<br><b>HEAT</b><br>10000                                            | $-$                     | <b>BRIDGE</b><br>10000<br>1.1111             | <b>STORY</b><br>$\cdots$                       |
| <b>WDT</b><br>WDT<br>WDT<br><b>WDT</b>                                            | <b>WDT</b>              |                                              |                                                |
| ch<br>ch<br>ch<br>ch                                                              | ch                      | 10000<br>10000<br><b>STATE</b>               | $\sim$<br><b>STATE</b>                         |
| CSV file destination<br><b>C:VPATLITE</b>                                         | End data collection     |                                              | Back                                           |

When clicking "CSV file destination", the CSV file can be opened as read-only for checking.

**This completes the initial system operation check.**

**Establish a test operation period of at least one week and check the** 

**operation log data to ensure proper setup.**

### <span id="page-35-1"></span><span id="page-35-0"></span>5. Maintenance

#### (1) New Equipment Installation

Specify the equipment manufacturer to install in the WD. After equipment delivery, remove the transmitter to re-configure the various settings by using the Startup Kit.

(See Step 6) If the LME or LE Series WD compatible signal towers is specified, request the color and wiring for the transmitter power supply. By doing so, the work required after equipment delivery can be reduced. Also, tasks following equipment delivery can be omitted.

The following instructions are included with the LME / LE series WDT-6M-Z2 / WDT-5E-Z2 transmitter.

#### 124 V J J V 3

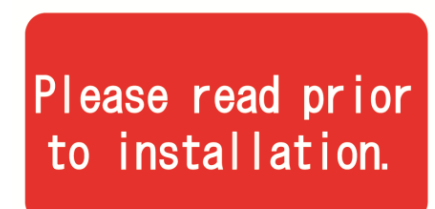

# Connecting the power supply to the transmitter

- 1) A voltage has to be connected to the transmitter by connecting it to the signal line of a Tiered Signal Tower.
- 2) Select an unused Signal Line as the power source for the AirGRID Transmitter. The default value is set for the White Wire as the power source for the AirGRID Transmitter.
- 3) The following is a wiring example for the LE and LME Models.

The following instructions are included with the LR series WDT-6LR-Z2 / WDT-5LR-Z2 / WDT-4LR-Z2 transmitter.

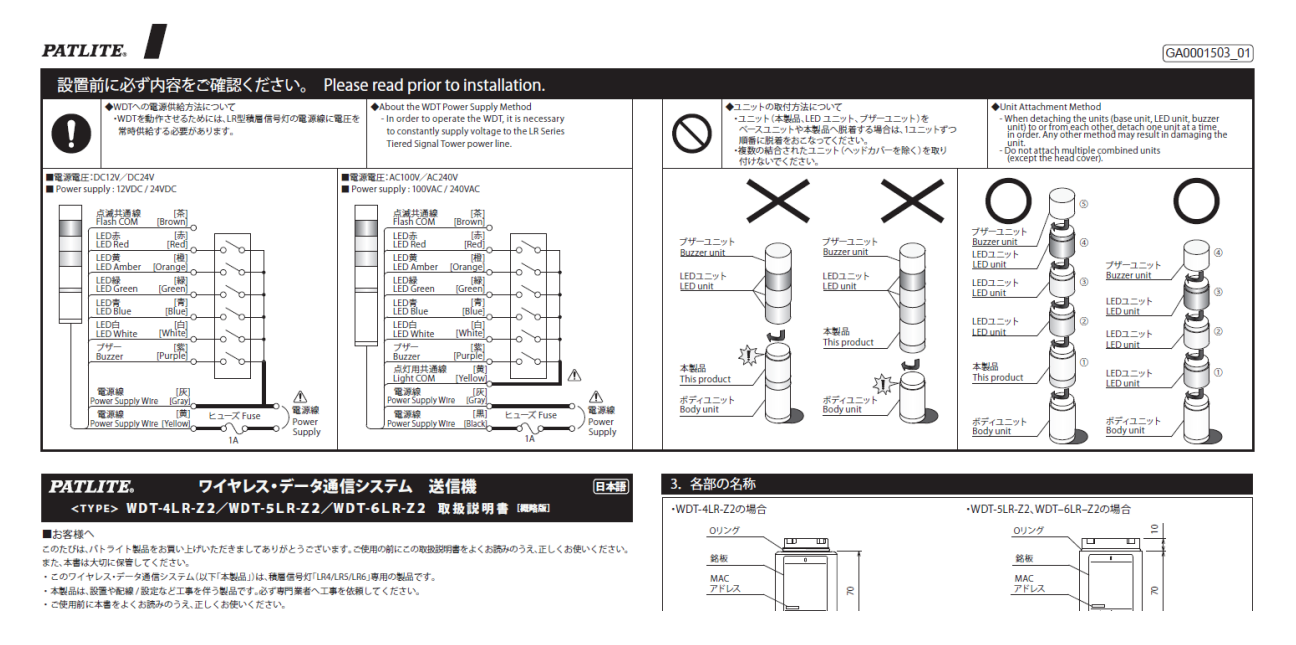

- <span id="page-36-0"></span>(2) Equipment Relocation
	- Remove the transmitter from equipment be relocated, that will use the Startup Kit at the office to change the settings for the WD wireless channel and ExtendedPanID to the area where equipment will be relocated. (Refer to Step 6. WD Initial Settings.)
	- The operation log data is the same no matter which receiver the data passes through.
	- If the equipment name and so on, need to change, change the user name of the transmitter. (Refer to "Step 8. Check system operation" in "4. WD Installation Steps until starting operations")

#### <span id="page-36-1"></span>(3) WD Failure

When there is a receiver failure, use the spare receiver used from the Startup Kit during setup as a replacement receiver while the main receiver is being repaired. The transmitter won't be able to get operation data during the repair period, so it is recommended to have spare devices available in such situations.

# <span id="page-36-2"></span>6. Reference 1: Frequency Table

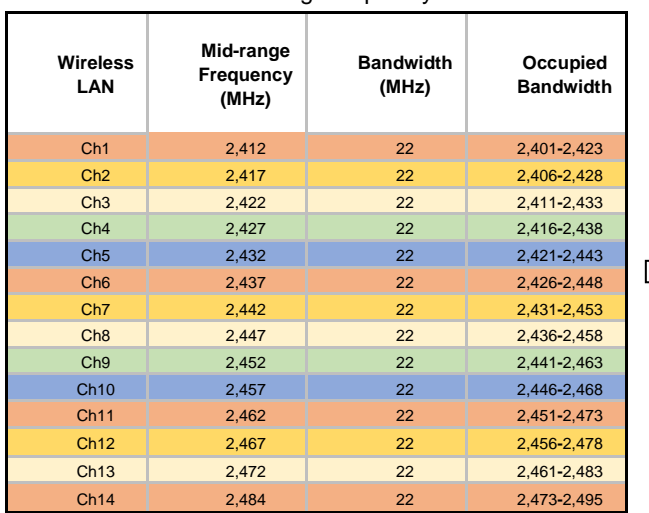

Wireless LAN IEEE802.11b/g Frequency Table ZigBee Frequency Channels

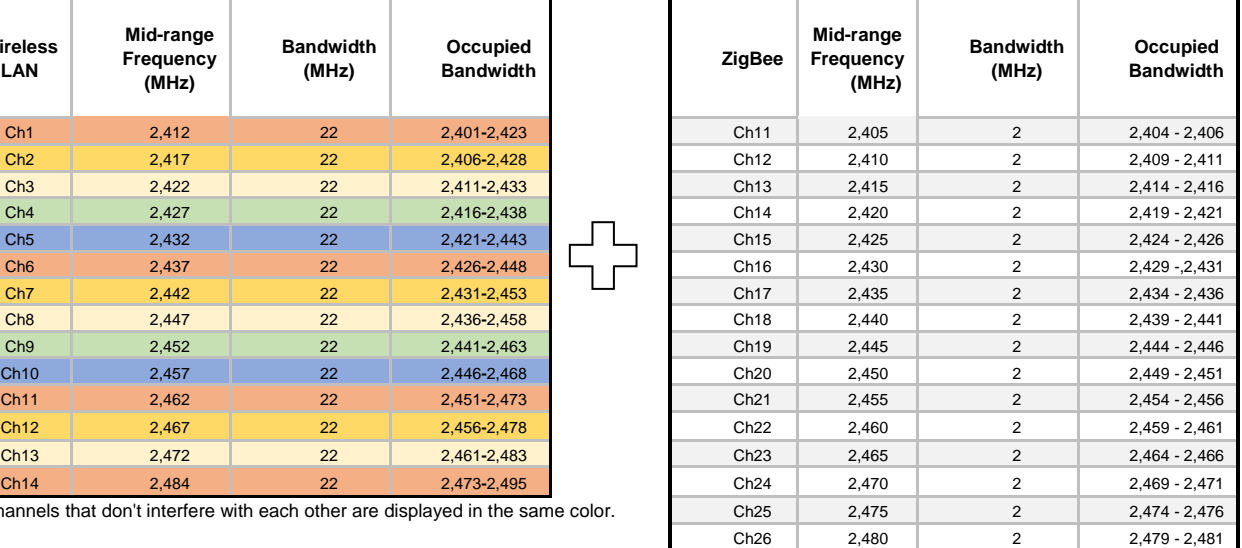

Channels that don't interfere with each other are displayed in the same color.

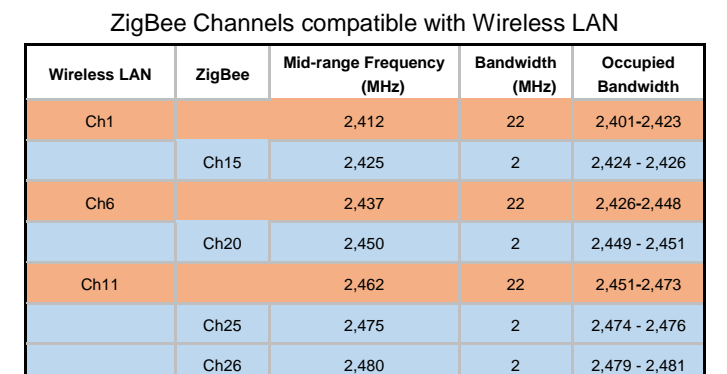

# <span id="page-37-0"></span>7. Reference 2: Body Unit Pin Assignments

Body Unit, MJ Connector Pin Assignments:

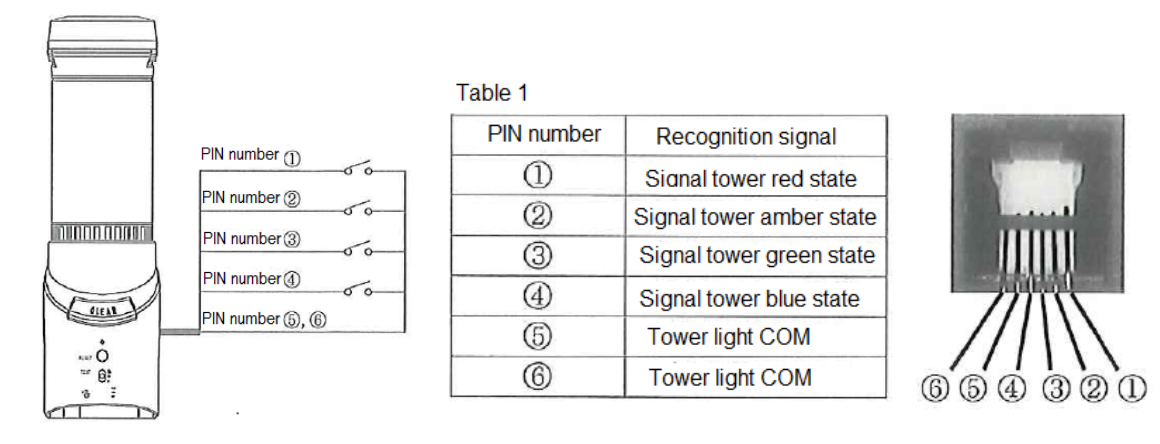

#### CAUTION  $\sqrt{r}$

Connect a non-voltage contact such as a switch to the MJ connector.

# <span id="page-37-1"></span>8. Reference 3: Sample Target Equipment Investigation Sheet

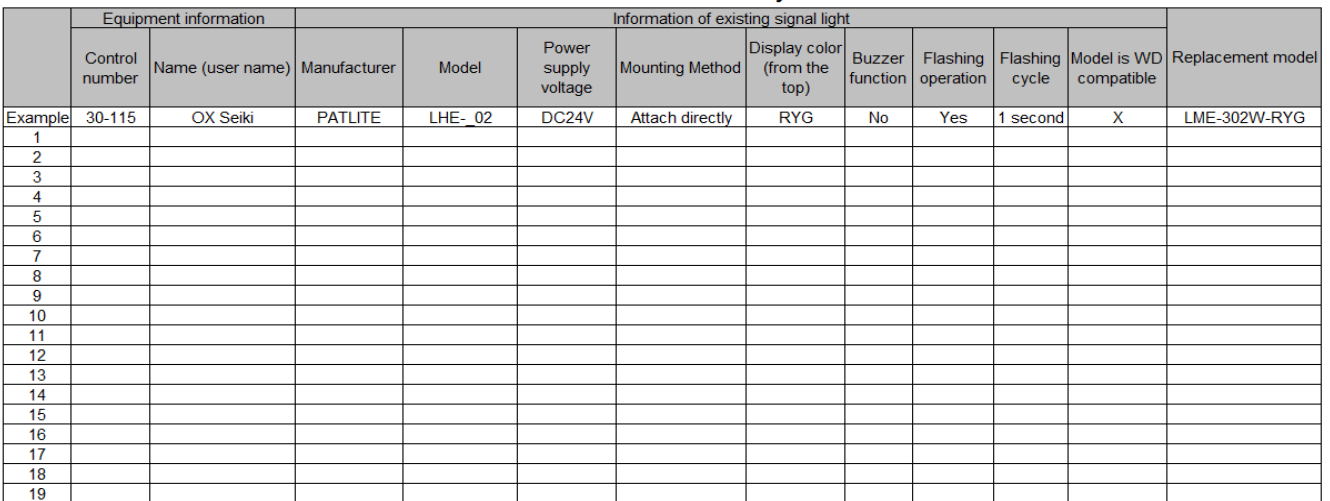

#### AirGRID WD series installation facility check sheet

# 9. Reference 4: Sample Kit Check Sheet

<span id="page-38-0"></span>Transmitters

#### AirGRID WD-Z2 Transmitter Kitting Check Sheet

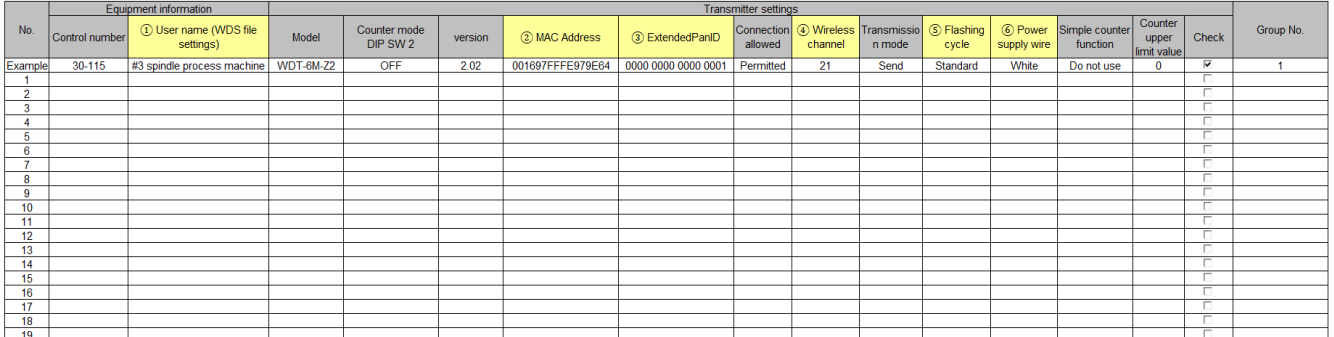

Create the transmitter "Kit check sheet" along with the "Installation Equipment Check Sheet".

**Receivers** 

#### AirGRID WD-Z2 Receiver Kitting Check Sheet

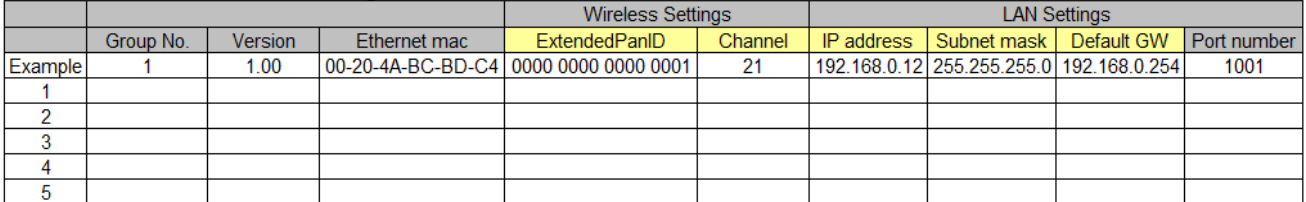

The yellow highlighted items above are required setting items for basic WD functions described in this manual.

# <span id="page-39-0"></span>10. Reference 5: Installation Steps and Task Allocation

### **AirGRID WD-Z2 series installation and task assignment table**

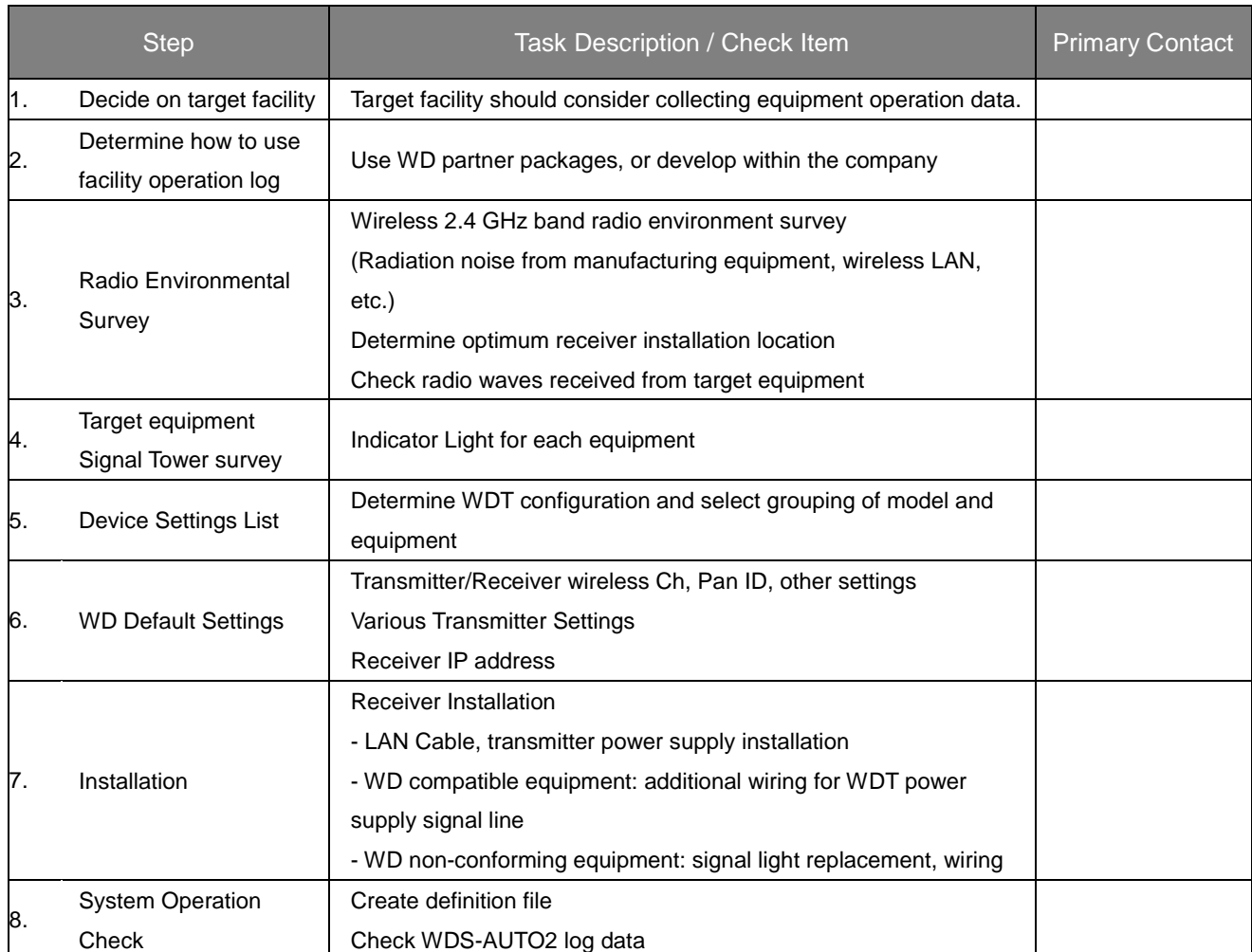

# <span id="page-40-0"></span>11. Reference 6: Signal Tower Model Code

LME Model Code:

**Model Code** 

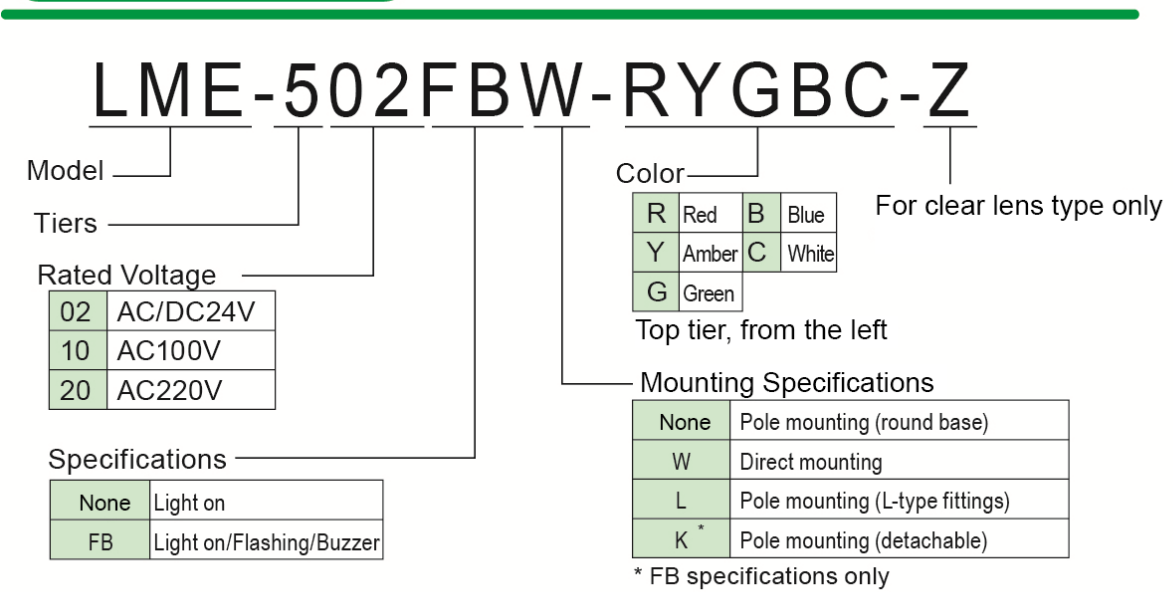

\*Other than the L-type, because the pole is aluminum the length cannot be changed.

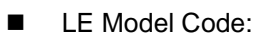

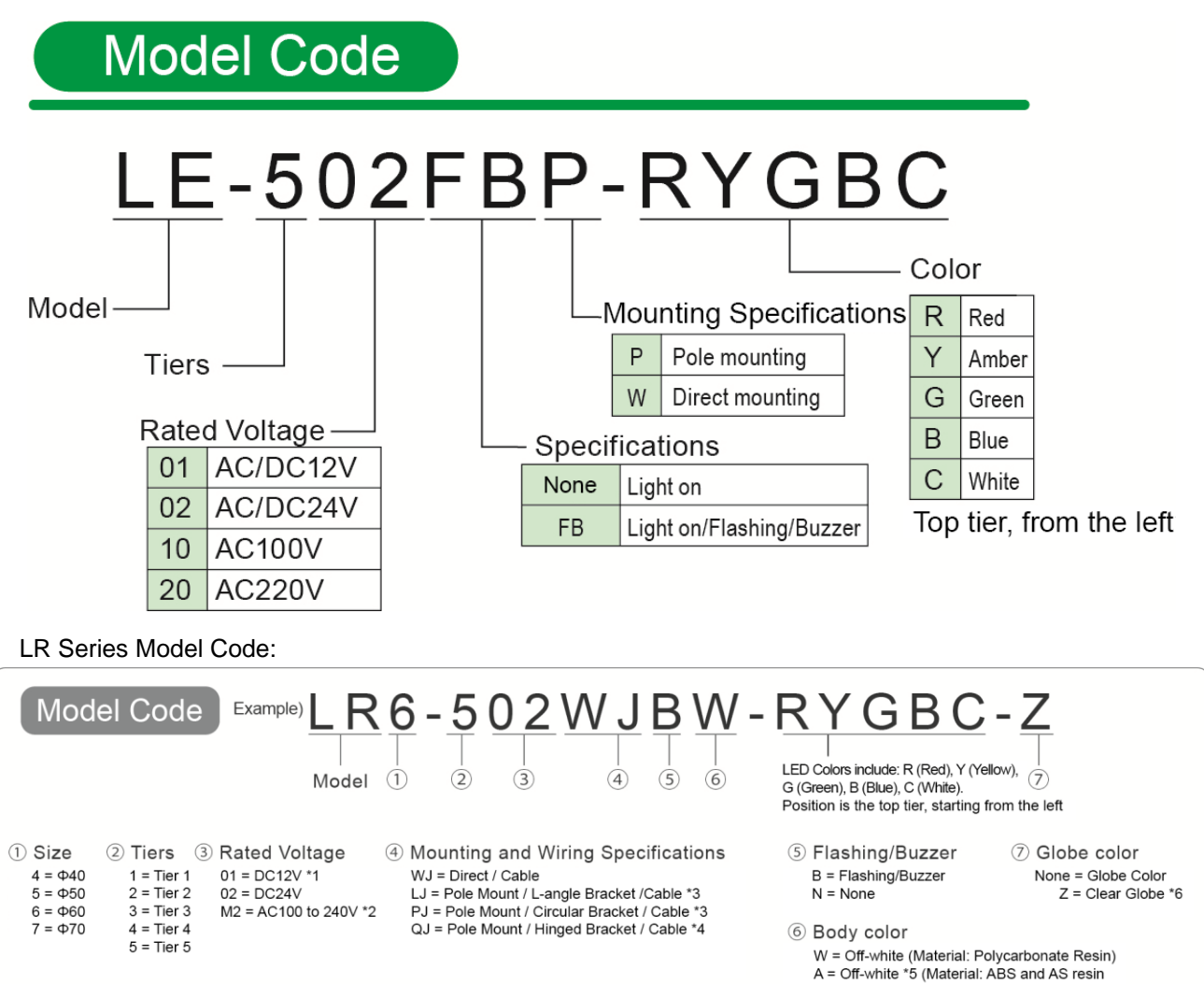

\*1 LR5 only / \*2 WJ, PJ, or LJ for LR4 or LR6 only / \*3 LR4, LR5, or LR6 only / \*4 LR4 or LR6 DC 24 V only / \*5 WJ or PJ for LR4 or LR6, or LJ in DC 24 V for LR4 or LR6 /\*6 LR4 or LR6 only

# <span id="page-41-0"></span>12. Reference 7: WDS Selection

Select the WDS application in accordance with the system needs.

Select WDS-AUTO2 or WDS-WIN01 based on the Settings by Model table and Function Compatibility table below.

# <span id="page-41-1"></span>(1) Model vs. WDS application Table

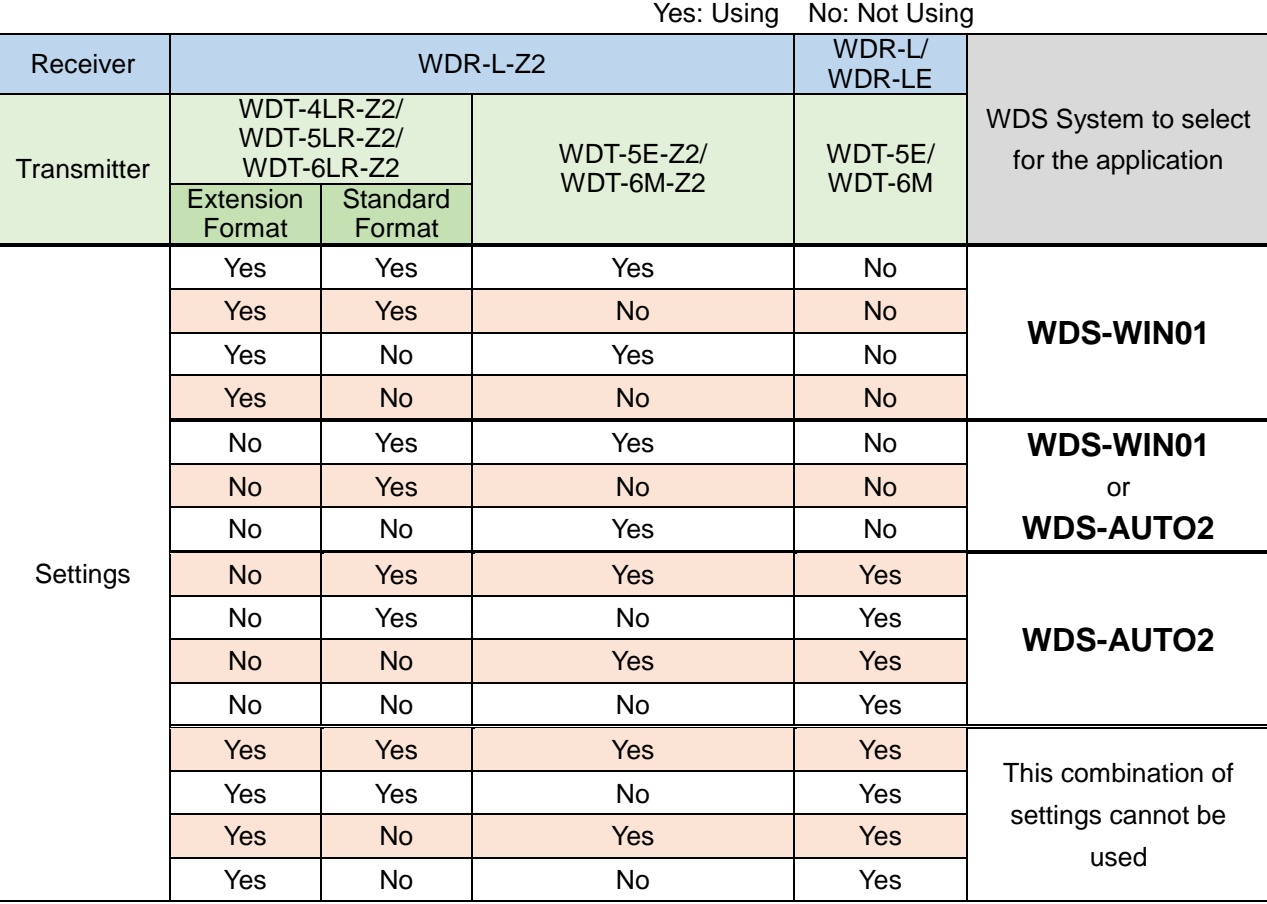

\*For WDS-AUTO2, use Version 2.00 or later.

# WD-Z2 Series Installation Guidelines Rev.6 (2) Function Compatibility Table

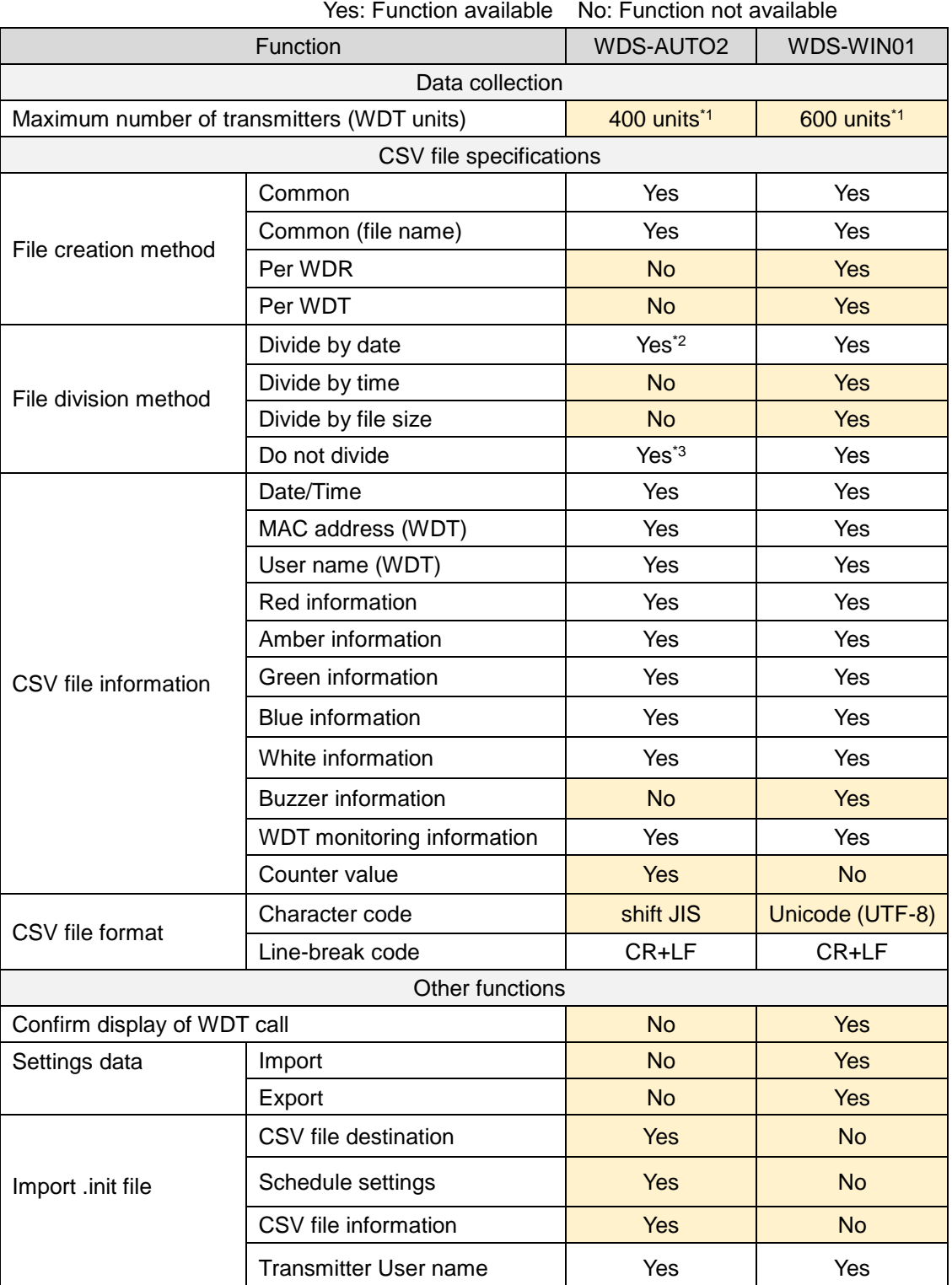

Yes: Function available No: Function not available

\*1: Maximum number when the maximum of 20 receivers are connected.

\*2: Fixed value when selecting "Common" for the file creation method.

\*3: Fixed value when selecting "Common (file name)" for the file creation method.

# <span id="page-43-0"></span>13. Reference 8: WDS-AUTO2 to WDS-WIN01 Migration

#### <span id="page-43-1"></span>(1) Statement Comparison Table

Because the statements displayed in the WDS-AUTO2/WD-Z2-specific system settings are partially different than those for WDS-WIN01, replacement names are shown in the table below.

a. WDS-AUTO2 and WDS-WIN01 comparison table

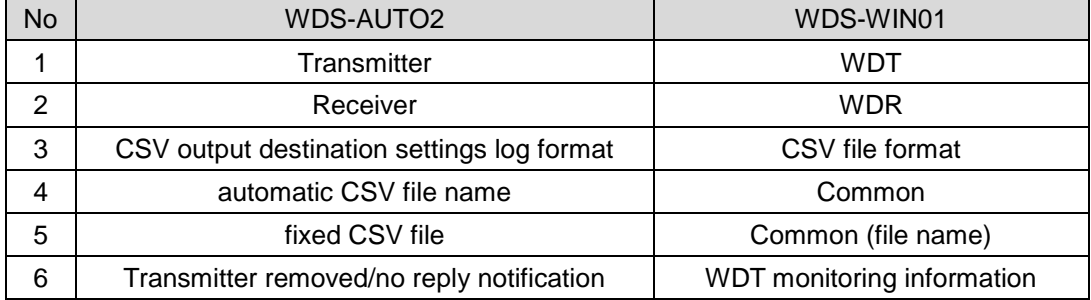

b. Comparison table of WD-Z2-specific system settings and WDS-WIN01

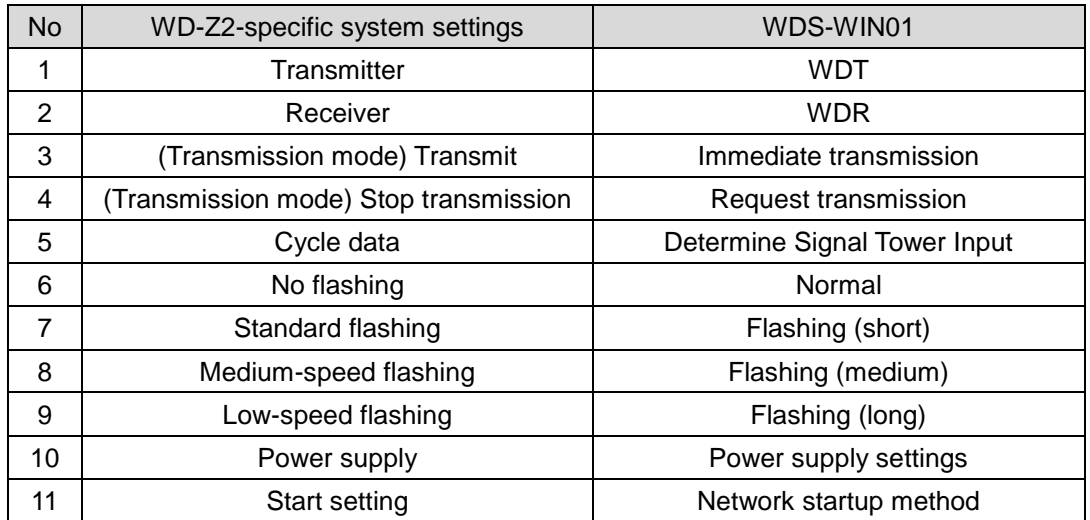

#### <span id="page-44-0"></span>(2) Notes when migrating to WDS-WIN01

Only if the migration is from WDS-AUTO2 to WDS-WIN01, and the visualization application in the customer's system configuration is not changed, note the following.

- a. (2-1) CSV file output method
- b. (2-2) WDT-4LR-Z2/WDT-5LR-Z2/WDT-6LR-Z2 power settings and signal tower information format
- (2-1) CSV file output method

Check the diagram below and configure the settings in conjunction with the "CSV output" settings for the WDS-AUTO2.

① If an Auto-generate CSV file name is selected for "CSV output":

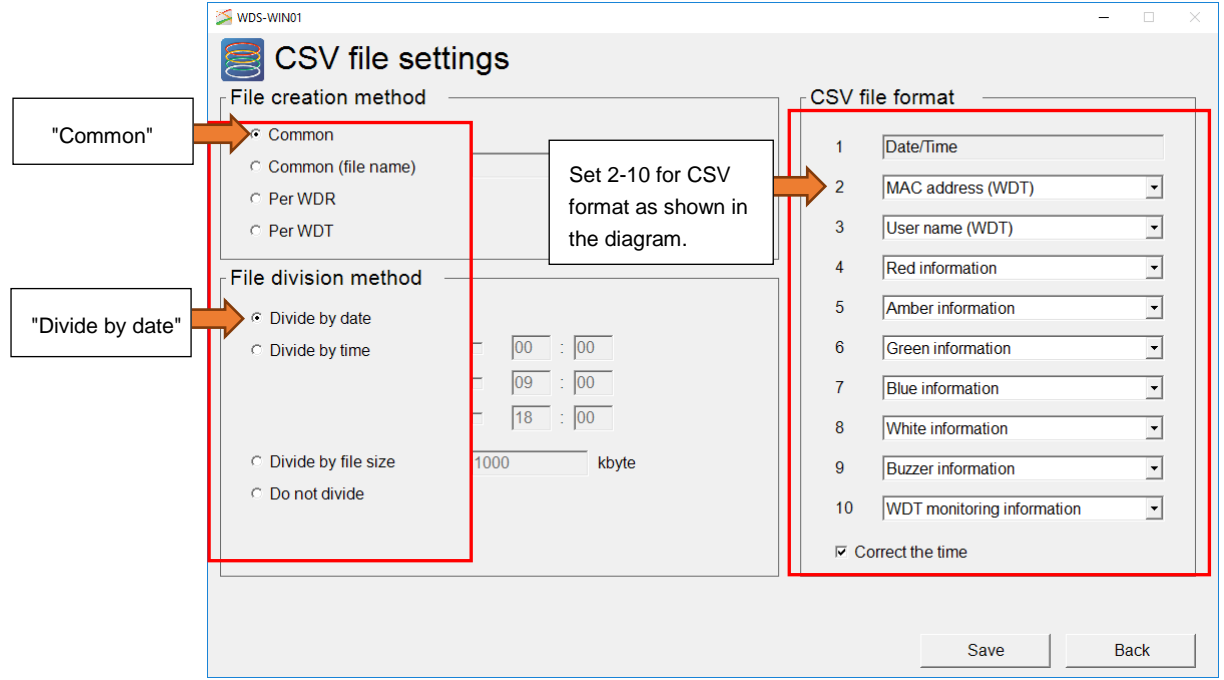

② If a Fixed CSV file name is selected for "CSV output":

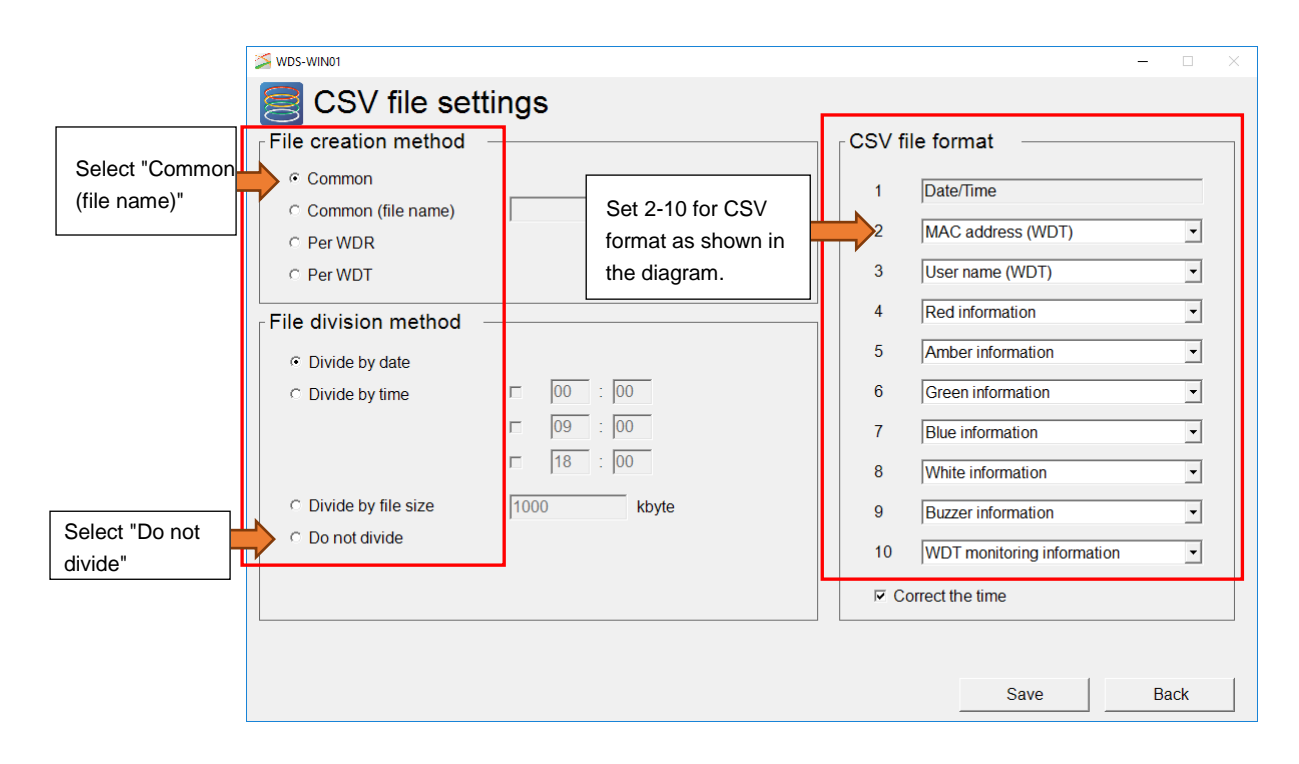

(2-2) WDT-4LR-Z2/WDT-5LR-Z2/WDT-6LR-Z2 power settings and signal tower information format

In WDS-AUTO2, the WDT monitoring status ("0", "9") output is exported as CSV data to the signal wire information string specified in the transmitter's power settings.

Therefore, when the CSV output is set in (2-1), it is necessary to set one of the signal wires as the transmitter's power settings in WDS-WIN01.

For the WDT-4LR-Z2/WDT-5LR-Z2/WDT-6LR-Z2, refer to ["Reference 9:](#page-46-0) Using

[WDT-4LR-Z2/WDT-5LR-Z2/WDT-6LR-Z2 in WDS-AUTO2"](#page-46-0) to set the appropriate power settings.

# <span id="page-46-0"></span>14. Reference 9: Using WDT-4LR-Z2/WDT-5LR-Z2/WDT-6LR-Z2 in WDS-AUTO2

In WDS-AUTO2, the WDT monitoring status ("0", "9") output is exported as CSV data to the signal wire information string specified in the transmitter's power settings.

Therefore, when the CSV output is set in (2-1), it is necessary to set one of the signal wires as the transmitter's power settings.

In order for the data to be collected correctly by WDS-AUTO2, set the following for WDT-4LR-Z2/WDT-5LR-Z2/WDT-6LR-Z2.

### (1) WDT-4LR-Z2/WDT-5LR-Z2/WDT-6LR-Z2 (power settings)

Specify "Signal wire color" in the power settings.

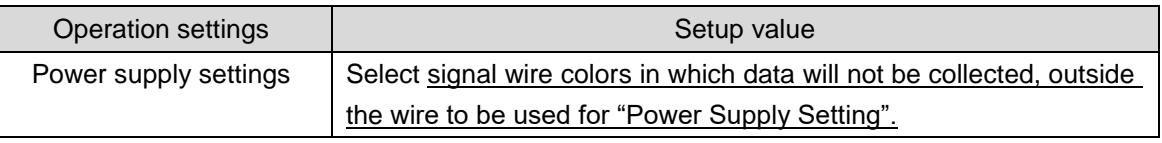

\*Signal wire color selection: Red, yellow, green, blue, white

# $\bigwedge$  CAUTION

If the "Power supply wire" is specified for the power settings, the WDT monitoring status ("0", "9") output will not be generated as CSV data.

Moreover, since the WDS-AUTO2 will determine the transmitter has an invalid state, be sure to select anything other than "Power supply wire".

(2) Select Signal Tower information format

Select the "Standard Format".

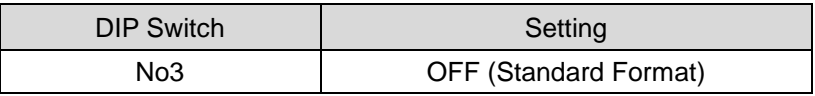

### $\bigwedge$  CAUTION

The WDT-4LR-Z2/WDT-5LR-Z2/WDT-6LR-Z2 does not support the extended format, so always select the standard format. WDT-4LR-Z2/WDT-5LR-Z2/WDT-6LR-Z2 are shipped with the standard format as the factory default value.

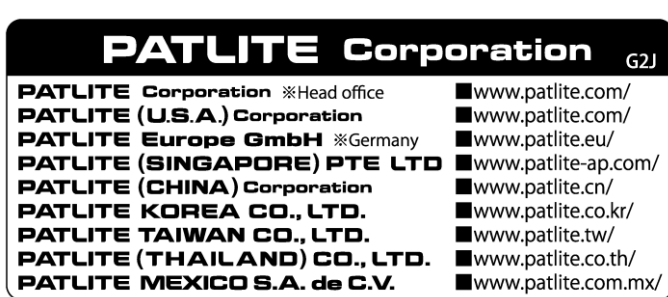